# **ColorBox** In-Line Color and HDR/SDR Transform

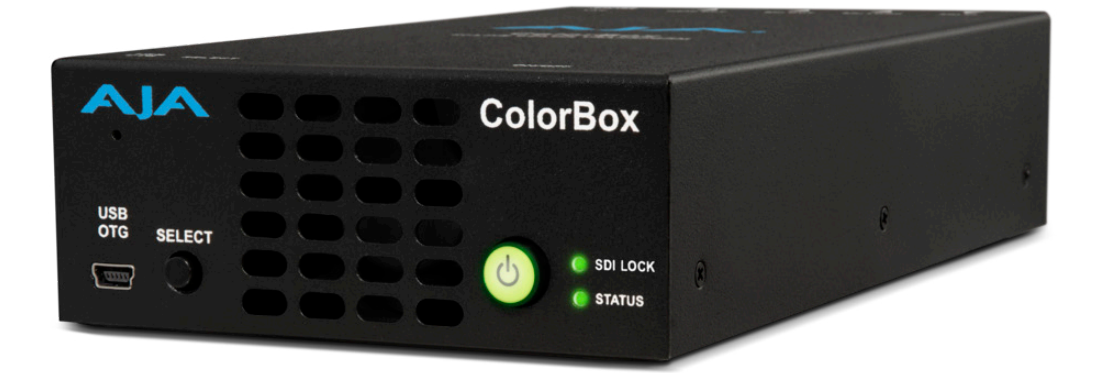

# Installation and Operation Guide

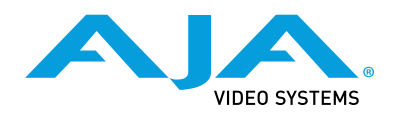

Version 1.0 Published August 30, 2022

### <span id="page-1-0"></span>**Trademarks**

AJA® and Because it matters.® are registered trademarks of AJA Video Systems, Inc. for use with most AJA products. AJA™ is a trademark of AJA Video Systems, Inc. for use with recorder, router, software and camera products. Because it matters.™ is a trademark of AJA Video Systems, Inc. for use with camera products.

Corvid Ultra®, lo®, Ki Pro®, KONA®, KUMO®, ROI® and T-Tap® are registered trademarks of AJA Video Systems, Inc.

AJA Control Room™, KiStor™, Science of the Beautiful™, TruScale™, V2Analog™ and V2Digital™ are trademarks of AJA Video Systems, Inc.

All other trademarks are the property of their respective owners.

### Copyright

Copyright © 2022 AJA Video Systems, Inc. All rights reserved. All information in this manual is subject to change without notice. No part of the document may be reproduced or transmitted in any form, or by any means, electronic or mechanical, including photocopying or recording, without the express written permission of AJA Video Systems, Inc.

### Contacting AJA Support

When calling for support, have all information at hand prior to calling. To contact AJA for sales or support, use any of the following methods:

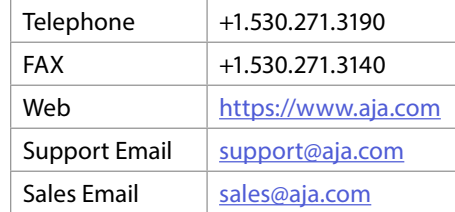

# **Contents**

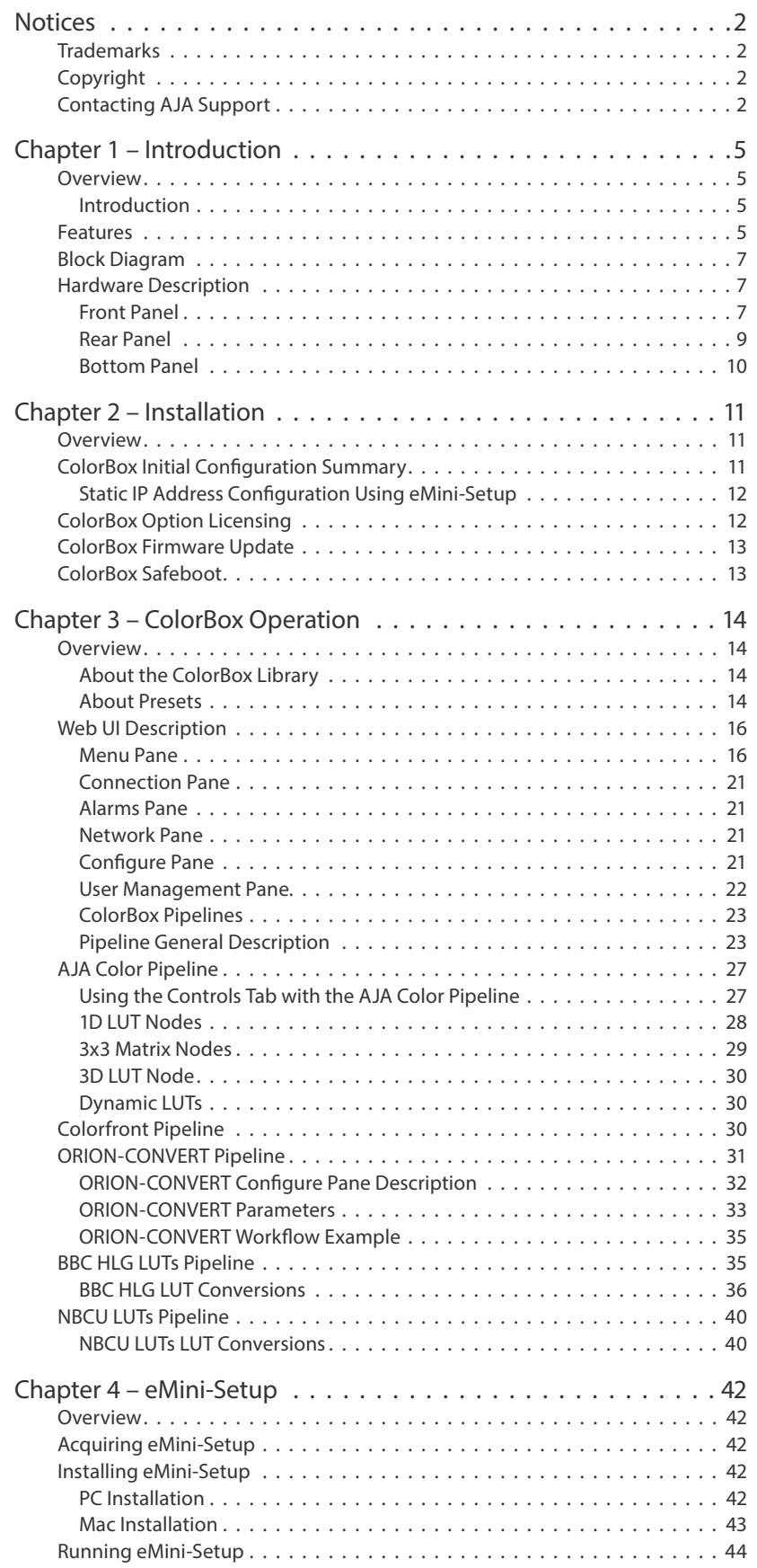

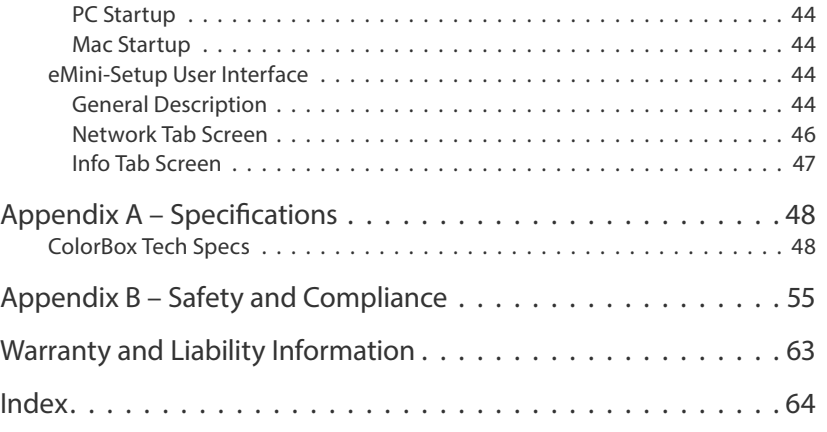

# <span id="page-4-0"></span>Chapter 1 – Introduction

### Overview

### Introduction

ColorBox from AJA is a compact, high-performance converter for color managed workflows designed to specifically meet the conversion needs of broadcast, live events, and on-set applications. Supporting Standard Dynamic Range (SDR), High Dynamic Range (HDR), and Wide Color Gamut (WCG) signals, it utilizes 12G-SDI for single wire 4K/UltraHD HDR up to 4:2:2 10-bit 60p or 4:4:4 12-bit 30p with a unique color processing pipeline.

Built around the 33pt. 3D LUT processor with tetrahedral interpolation, AJA Color Pipeline provides additional 4x 1D LUTs and 2x 3x3 matrices that are each individually configurable even as Proc Amps or RGB Color Correctors. Easily manage color processing options via the web user interface which can be accessed directly from a wired Ethernet connection or through a wireless connection via a 3rd party WiFi USB adapter.

ColorBox expands its capabilities by offering licensable upgrade options for advanced color managed workflows, including BBC HLG LUTs and the all new ORION-CONVERT engine. ORION-CONVERT's unique real-time floating point math approach to color transforms produces higher precision results to get "access to the colors between the colors." This enables pixel perfect color transforms and round tripping where maintaining colors is paramount. Included for free in ColorBox are transforms from Colorfront and the NBCU LUTs providing yet more professional color processing options to choose from.

ColorBox also offers a sophisticated test pattern generator and frame store, bringing useful tools to your workflow, including the ability to capture up to a 4K image as a 16-bit .tiff file for the highest quality reference stills. ColorBox can even overlay information onto the image, including helpful user definable text fields. These images can be saved locally on ColorBox or onto a third party connected PC running an application like Pomfort's Livegrade Pro/Studio.

## Features

- 12-bit 4:4:4 12G-SDI IO for up to 4K/UltraHD HDR/WCG 30p
- 10-bit 4:2:2 12G-SDI IO for up to 4K/UltraHD HDR/WCG 60p
- 12-bit 4:4:4 HDMI v2.0 output for up to 4K/UltraHD HDR/WCG 30p
- 10-bit 4:2:2 HDMI v2.0 output for up to 4K/UltraHD HDR/WCG 60p
- Ultra low latency, less than  $\frac{1}{2}$  a video line
- Extensive AJA Color Pipeline processing in 12-bit RGB, built around the 33pt. 3D LUT processor with tetrahedral interpolation:
	- 7 nodes plus Overlay
	- 1x 3D LUT processor, user configurable as 3D LUT or Dynamic
	- 4x 1D LUT processors, user configurable as 1D LUT, Dynamic, or Color Corrector
	- 2x 3x3 Matrix processors, user configurable as 3x3 Matrix, Dynamic, or Proc Amp
- Supports industry standard file types, no conversion to proprietary format required
- Configurable Colorspace, Range, and Transfer Characteristic
- Full frame LUT processing
- Five Color Processing Pipelines
	- AJA Color
	- Colorfront
	- ORION-CONVERT (Licensable option)
	- BBC HLG LUTs (Licensable option)
	- NBCU LUTs
- Video Preview in web user interface for confidence monitoring
- Built-in Frame Store
	- Up to 4K/UltraHD frame capture and recall
	- Capture pre or post processed images
- Test Pattern Generator up to 4K/UltraHD, 9 test patterns built-in
- Overlay information on output
	- User Text
	- Input and Output signal information
	- Pipeline Configuration
	- Overlay can be captured with image for future reference
- Onboard Library for file management
	- $\cdot$  16x 1D LUTs
	- 16x 3D LUTs
	- 16x 3x3 Matrices
	- 16x Images
- Preset Management, 10 per Pipeline plus Startup Preset
- ANC metadata pass-through
- Embedded audio pass-through, SDI 16ch. and HDMI 8ch.
- Compact 4 units can fit in just 1RU
- Ultra quiet fan operation
- Lightweight
- Robust locking 4-pin mini-XLR power connector, DC power
- On/Off button so you can save power when not in use
- Select button used to bypass video processing
- Extensive API for 3rd party control integrations
- Embedded web server for remote control
- Configure IP Address via USB port and supplied AJA eMini-Setup software for PC/Mac
- Three year warranty

# <span id="page-6-0"></span>Block Diagram

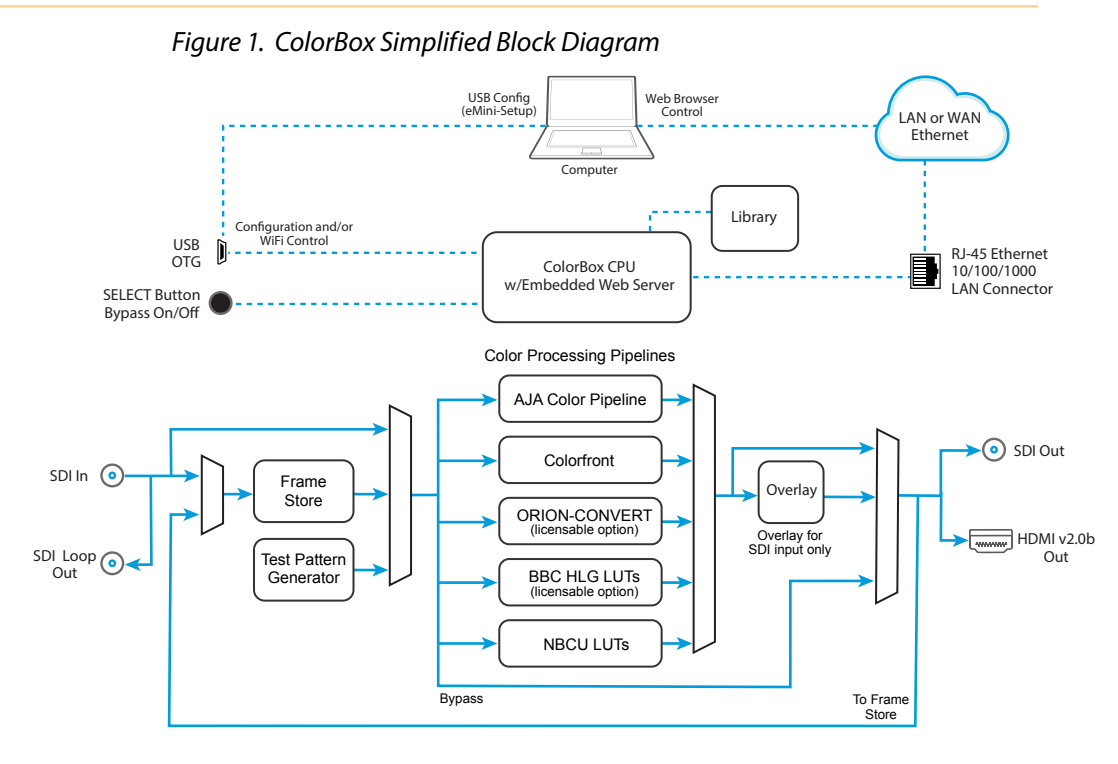

# Hardware Description

### Front Panel

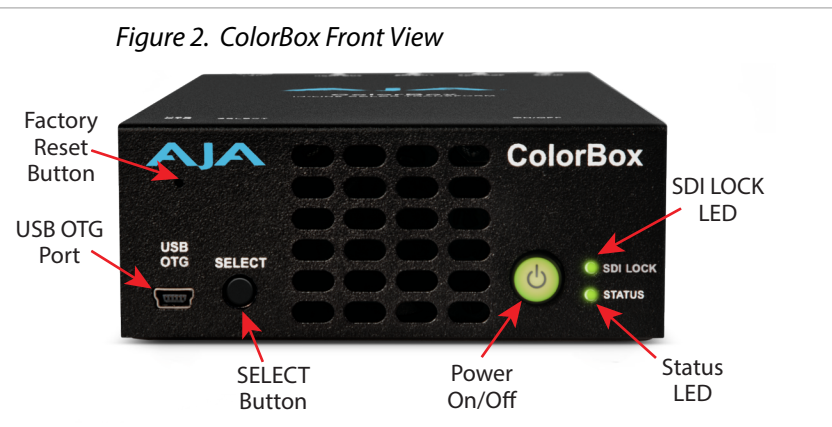

### Mini USB OTG Port

The USB On-The-Go (OTG) port supports both host and client connections. Use the supplied USB adapter cable and the AJA eMini-Setup configuration application for initial network configuration (see*["eMini-Setup" on page 42](#page-41-1)*). ColorBox also supports the use of 3rd party USB WiFi adapters through this port. See *["Appendix A Specifications" on page 48](#page-47-1)* for a list of supported WiFi adapters.

<span id="page-7-0"></span>Pressing and holding the SELECT button places the ColorBox into hardware override bypass mode, bypassing all color processing and any overlay text. The ColorBox's video input will be directly routed to its output. While in bypass mode the STATUS LED is colored purple, and the web UI processing pipeline indicates the bypassed video path. Releasing the button restores the ColorBox to its previous operational state.

The SELECT button is also used for SafeBoot. See *["ColorBox Firmware Update" on](#page-12-1)  [page 13](#page-12-1)*.

### Power On/Off Button

Pressing the Power button immediately turns on ColorBox if it is off. Pressing and holding the Power button for three seconds turns the ColorBox off. ColorBox automatically powers on when DC power is first applied.

### LED Descriptions

#### SDI LOCK LED

- Green = indicates ColorBox is locked to a valid and supported SDI input format
- Off = LED indicates ColorBox is not locked to a valid or supported input format

#### STATUS LED

The STATIS LED illuminates to report the following conditions in priority order.

#### Alarm status:

- $\cdot$  Red = Overtemp (blinks red if Identify is also on and alarming)
- $\cdot$  Red = Fan Failure (blinks red if Identify is also on and alarming)
- $\cdot$  Identify = Flashing Blue
- $\cdot$  Safeboot = Amber

Color Pipeline status:

- Green = Processing
- $\cdot$  Purple = Bypass

### Factory Reset Button

The recessed Factory Reset button, when pressed using a paperclip or other thin object, clears all configuration data from the ColorBox, including the entire Library, all Images and Presets, and network settings (DHCP is enabled after reset). Any installed licenses, however, are retained after a Factory reset.

#### <span id="page-8-0"></span>*Figure 3. ColorBox Rear View*

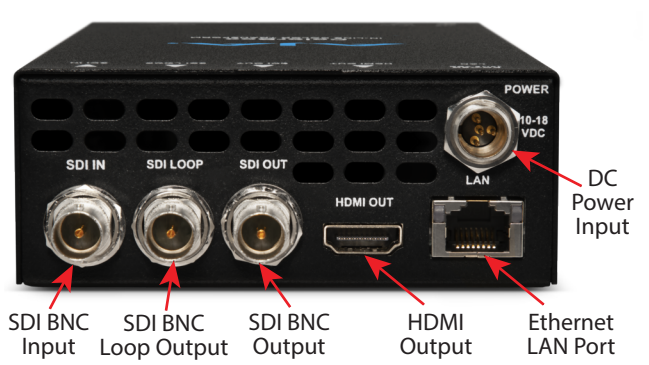

### SDI BNC Input

12G-SDI video Input to the ColorBox's internal Color Processing Pipeline.

### SDI Video Loop Output

12G-SDI video loop output of the SDI BNC Input, with no color processing or overlay.

### SDI BNC Output

12G-SDI Video Output, including color processing and overlay unless bypassed.

### HDMI Video Output

HDMI Video Output (v2.0b), including color processing and overlay unless bypassed.

*NOTE: The ColorBox HDMI output uses these settings when outputting an HDR (HLG or PQ) signal.*

- Display Mastering Luminance: Min 0.0050, Max 4000
- MaxCLL: 0
- MaxFALL: 0

### LAN Port

10/100/1000 Mbps Ethernet port (RJ45 connector), including network communications status LEDs.

### Power

ColorBox requires a DC power input in the range of 10-18V DC. An AJA power supply module is included with purchase. It accepts a 110-240VAC, 50/60Hz power input and outputs +12V DC.

<span id="page-9-0"></span>*Figure 4. ColorBox External Power Supply*

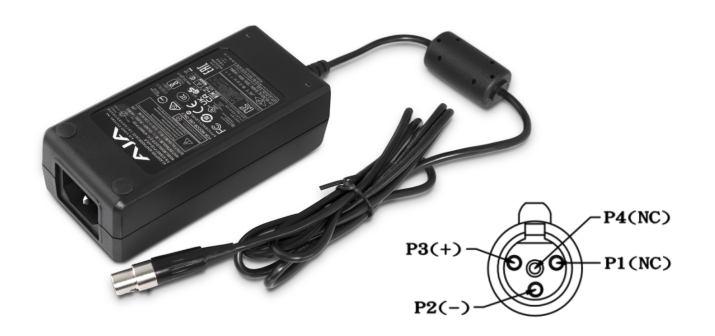

### Bottom Panel

Two chassis mounting screw holes are located on the bottom of the unit, with 2 inch spacing between holes and 4-40 threads.

# <span id="page-10-0"></span>Chapter 2 – Installation

### Overview

ColorBox requires an Ethernet network connection and is shipped from the factory with DHCP enabled. If your network has a DHCP server, by simply connecting ColorBox to your network with an Ethernet cable, the DHCP server will assign ColorBox a compatible IP address. However, you will need to know that IP address before you will be able to access ColorBox's internal web server for configuration.

The eMini-Setup application, available as a free download from the AJA website, lets you identify the current ColorBox IP address and, if necessary, configure its network settings so the unit can operate in your work environment. See *["Chapter](#page-41-1)  [4 eMini-Setup" on page 42](#page-41-1)* for more information.

## ColorBox Initial Configuration Summary

Typically, ColorBox installation consists of the following steps:

- 1. Download eMini-Setup from the AJA website and install it onto your computer (see *["Chapter 4 eMini-Setup" on page 42](#page-41-1)*).
- 2. Connect the ColorBox's USB OTG port to your computer's USB port.
- 3. Connect ColorBox's LAN port to a network that is accessible to your computer.
- 4. Power up the ColorBox.
- 5. Launch the eMini-Setup application on your computer. The eMini-Setup Network tab will display the ColorBox's current IP network settings.
- *NOTE: ColorBox ships from the factory configured by default for DHCP operation.*
	- A. If your ColorBox is connected to a network using DHCP, the DHCP assigned IP address is shown. Enter that IP address into a web browser on your connected computer. The ColorBox's internal web page will be displayed, allowing complete control of the device.
	- B. If your ColorBox is not connected to a network, or your network does not use DHCP, you will need to configure it with a static IP address. See *["Static](#page-11-1)  [IP Address Configuration Using eMini-Setup" on page 12](#page-11-1)*.
	- 6. Once the IP addresses are compatible, enter the ColorBox's IP address into a web browser on your connected computer. The ColorBox's internal web page will be displayed, allowing complete control of the device.
	- 7. Connect your video source to the ColorBox's SDI IN BNC connector.
	- 8. Connect the ColorBox's SDI OUT BNC and/or HDMI OUT connector(s) to a reference color monitoring display.
- *NOTE: An SDI LOOP output connector is also available to pass unprocessed input video to downstream equipment.* 
	- 9. If you will be using ORION-CONVERT, or BBC HLG LUTs software packages, acquire and install the optional software license key (see below).
- *NOTE: Colorfront and NBCU LUTs are available without licensing.*
- <span id="page-11-0"></span>10. Configure your color processing pipeline. This can involve importing LUT files and/or connecting to an external color correction system, such as:
	- Pomfort Livegrade Pro
	- Pomfort Livegrade Studio
	- Assimilate Live Looks
	- Assimilate Live Assist
- 11. You will now be able to A/B compare your processed and unprocessed video on your color reference monitor and make color adjustments.

### Static IP Address Configuration Using eMini-Setup

- <span id="page-11-1"></span>1. Ensure the ColorBox's USB Config port is connected to your computer, and the ColorBox's Ethernet port is also connected to your computer, either directly or via a non-DHCP network.
- 2. Launch the eMini-Setup application and go to the eMini-Setup Network tab.
- 3. Select **Static** as the IP Address Type.
- 4. You now should now be able to make any necessary network configuration changes.
	- A. You can use eMini-Setup to edit the ColorBox's static IP address to be compatible with your computer's current network settings.
	- B. Alternatively, you can change your computer's IP settings to be compatible with the ColorBox's static IP address.
- *NOTE: Typically compatible static IP settings will have identical values for the first three IP address numbers, different values for the last IP address number, and identical Subnet Masks.*

## <span id="page-11-2"></span>ColorBox Option Licensing

*NOTE: Watermarks are added to the ColorBox's video output when an unlicensed pipeline is being used. This lets you test the color science in advance of purchase.*

ColorBox options can be purchased from an AJA reseller. Option licensing involves a Licence Key that is associated with a particular ColorBox that has a specific serial number. It is not a floating license. The License Key, once activated, is perpetual, non-volatile, and will not be affected by ColorBox resets or power cycling.

A single License Key can be used to enable multiple ColorBox options on that device. Watermarks displayed when running un-licensed options will be automatically removed after the License Key is activated.

- 1. Purchase the license from an AJA reseller and download the License Key to a computer that can access your ColorBox over a network.
- 2. In the ColorBox web UI, go to System Settings > System.
- 3. Click **Browse** and locate the License Key file. It will have a file name that includes the serial number of the ColorBox to be licensed. The connected ColorBox's serial number is shown above, under System Details.
- 4. Select that license file and click **Accept**. The license file will load into that ColorBox. The grey dot next to the license name will turn blue indicating the option is now licensed and any watermarks associated with that option are automatically removed.
- 5. For the license to be fully enabled, power cycle the ColorBox.

*NOTE: Do not change the License Key filename. ColorBox will reject the License Key if the filename is changed. The filename format is: AJA\_COLORBOX-LIC-ACT\_PERP\_ XXXXXXXXX where XXXXXXXXX is the serial number of the ColorBox.*

# <span id="page-12-1"></span><span id="page-12-0"></span>ColorBox Firmware Update

Visit the AJA website to locate and download the latest firmware.

<https://www.aja.com/products/colorbox#support>

New firmware downloaded from the website can be installed using the ColorBox's web UI.

- 1. Download the ColorBox firmware to a computer that can access your ColorBox over a network.
- 2. In the ColorBox web UI, go to System Settings > Firmware.
- 3. Click **Browse**, locate the ColorBox License firmware file and click **Upload**.
- 4. Click **Submit**. A message appears indicating the progress of the update.
- 5. A restart is required after the firmware is loaded, which can be accomplished by clicking that message's **Restart** button.
- 6. The ColorBox's web connection will disconnect,and then reconnect with the updated firmware.

# ColorBox Safeboot

ColorBox has a safety feature where an internal "safeboot" copy of minimal system software is retained in the event the update process fails or the loaded software becomes corrupted. The safeboot software is intended only to restore the unit to a known configuration (the last network configuration settings are retained) with which you can successfully connect to the device over the network and download and reinstall fully functional system software.

*NOTE: ColorBox safeboot software does not provide any video processing. You will need to install new ColorBox firmware to restore full operation.* 

ColorBox safeboot is initiated by holding in the front panel **SELECT** button for five seconds while powering up the unit, which launches the safeboot software version. When running safeboot the STATUS LED is colored amber, and an amber Safeboot warning alarm is shown on the ColorBox's web UI.

With the safeboot software running, you will be able to update your ColorBox to the latest firmware version using its web UI.

# <span id="page-13-0"></span>Chapter 3 – ColorBox Operation

### Overview

An optimized web server in ColorBox allows remote control and parameter setting adjustments via a web browser client running on a network connected computer. The network can be a closed local area network, a straight computerto-ColorBox cable, or even exposed through a firewall to a broadband WAN.

ColorBox uses a standard RJ-45 LAN connector. It will automatically configure to work with a standard "straight-through" CAT 5 Ethernet cable or a null-modem (cross-over) cable.

*NOTE: Safari is the preferred web browser for control on the Mac, and additionally Chrome and Firefox on Windows. Other web browsers may work, but AJA cannot guarantee consistent operation for all web browsers or web browser versions.* 

To connect to ColorBox, simply attach ColorBox to your network and enter ColorBox's IP address into the web browser. If authentication has been configured, you may need to enter user name (default "admin") and the currently configured password.

### About the ColorBox Library

<span id="page-13-1"></span>The ColorBox Library is a local non-volatile repository of color processing files and images that can be quickly recalled for consistent use. Library files can be imported and exported via a network connection. Library files exported from one ColorBox can be imported to other ColorBoxes. This allows for easy sharing of pipeline configurations and their files, ensuring absolute color processing consistency.

When using the AJA Color Pipeline (ACP), stored Presets retain all files loaded into the nodes, either active or not. When loading an ACP Preset, all files that were stored in that Preset will populate the ColorBox Library if not already present. A warning will be displayed if not enough library locations are available.

### ColorBox Images

Sixteen Frame Store image storage locations are available in the local Library. These images can be used in any pipeline mode, and images can be captured to the Library from any pipeline mode. Images can also be imported, exported, and deleted from the Library from any pipeline mode.

When capturing images to the Frame Store, an Overlay can be captured on the output image. The Overlay can contain information such as User Text fields, Input and Output format information (including VPID), Timecode presence, Closed Captioning presence, and Pipeline Configuration information.

### About Presets

<span id="page-13-2"></span>Each Color Processing Pipeline mode has 10 Presets, each of which can store and recall the current configuration of that pipeline. Included in each Preset are the currently selected LUTs, any Color Corrector or Proc Amp settings, the on/off state of each of that pipeline's nodes, and other pipeline specific parameters.

<span id="page-14-0"></span>When using the AJA Color Pipeline (ACP), stored Presets retain all files loaded into the nodes, either active or not. When loading an ACP Preset, all files that were stored in that Preset will populate the ColorBox Library if not already present. A warning will be displayed if not enough library locations are available.

If Dynamic LUTs are being used in the AJA Color Pipeline, storing a Preset saves the latest Dynamic LUTs or 3x3 matrices values provided from the external color management system for that node. When recalling this preset, the Dynamic values are restored.

Each Preset saves only the current settings for the selected pipeline mode (i.e. AJA Color, Colorfront, BBC HLG LUTs, NBCU LUTs). However, also included in each Preset is the current Bypass state, any Overlay text settings, the current Frame Store settings, and the recalled image whether or not it is enabled.

These settings apply to all ColorBox's pipeline modes.

*NOTE: It is anticipated that changing modes during a production will rarely, if ever, occur, but be aware that recalling a Preset from one pipeline mode can change the current Bypass or Overlay settings of other modes. If, after going to another mode, you immediately recall a Preset for that mode, you can ensure all of the settings will be restored, including Bypss and Overlay.* 

### Startup Preset

Each Color Processing Pipeline mode can also be assigned a Startup Preset, which will be automatically recalled when that ColorBox starts up. This makes it possible for an expert to configure a Preset, select it for startup, and power down the ColorBox. Another perhaps less experienced person could then carry that ColorBox to its intended location, connect its inputs and outputs, and restore all the previous settings by simply powering up the unit.

*NOTE: The Startup Preset number recalled on startup will be for the pipeline mode the ColorBox had selected when it was powered down.* 

# <span id="page-15-1"></span><span id="page-15-0"></span>Web UI Description

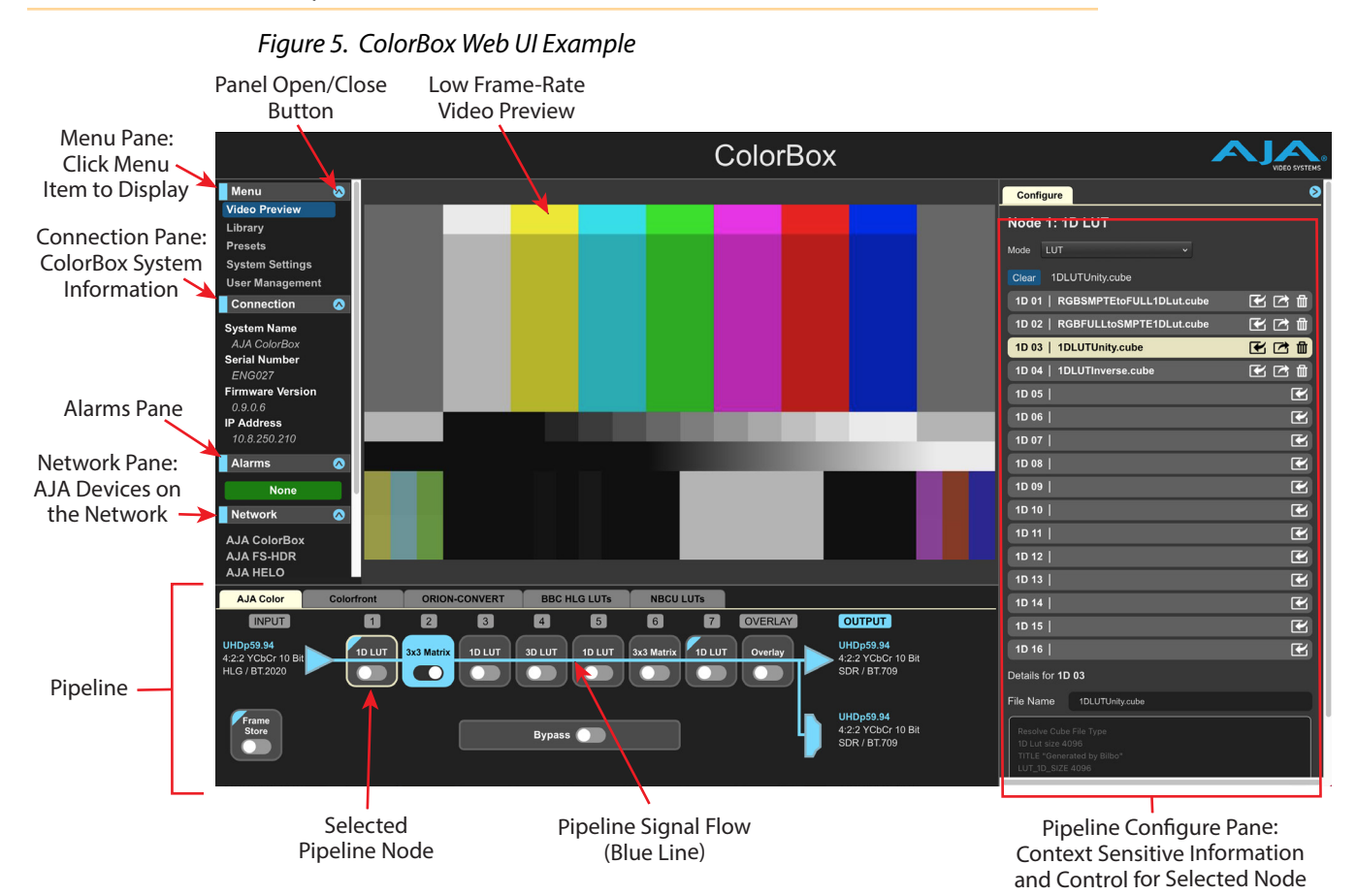

All ColorBox web screens have certain areas and controls in common. Vertical and horizontal scroll bars appear when information extends past the border of a screen panel. The round blue Up/Down or Left/Right arrow button on each pane opens and closes that pane.

### Menu Pane

### *Figure 6. ColorBox Menu Pane, Video Preview Selected*

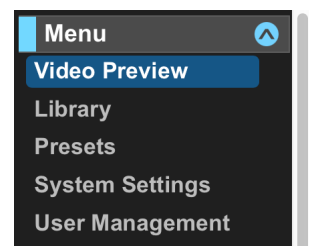

The Menu Pane is used to select what will be displayed in the central area of the screen.

### Video Preview

When Video Preview is selected from the menu, a low frame rate video preview of the input or output video is displayed for signal confidence monitoring.

<span id="page-16-2"></span>*NOTE: The colors shown by Video Preview confirm color processing is being performed, but may not be color accurate depending on several factors, including the display device.* 

Use the INPUT and OUTPUT buttons to select whether the input or output video is dispayed. *[Figure 7](#page-16-0)* shows a pipeline example with an achromatic LUT with Overlay Text ON.

- When INPUT is selected, unprocessed video displays in Video Preview, without color change or overlay text.
- <span id="page-16-0"></span>• When OUTPUT is selected, processed video displays in Video Preview, with achromatic video and overlay text.

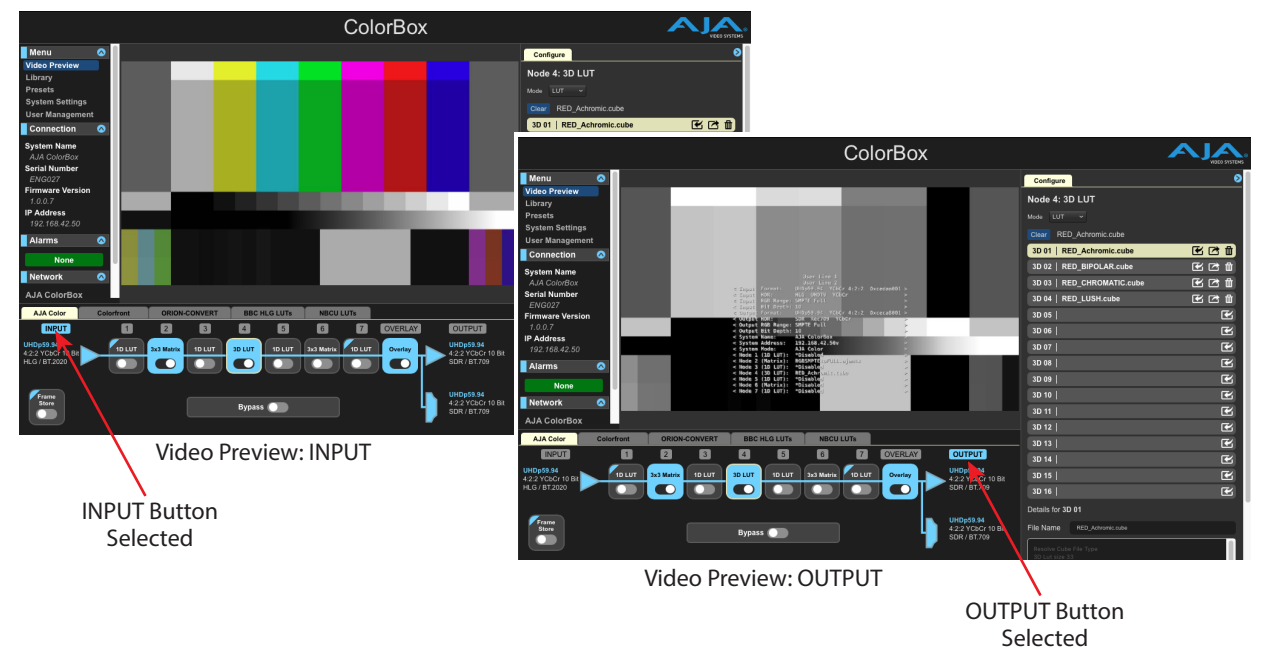

#### *Figure 7. Video Preview Input vs Output*

### Library Pane

#### <span id="page-16-1"></span>*Figure 8. Library Pane, Image Example*

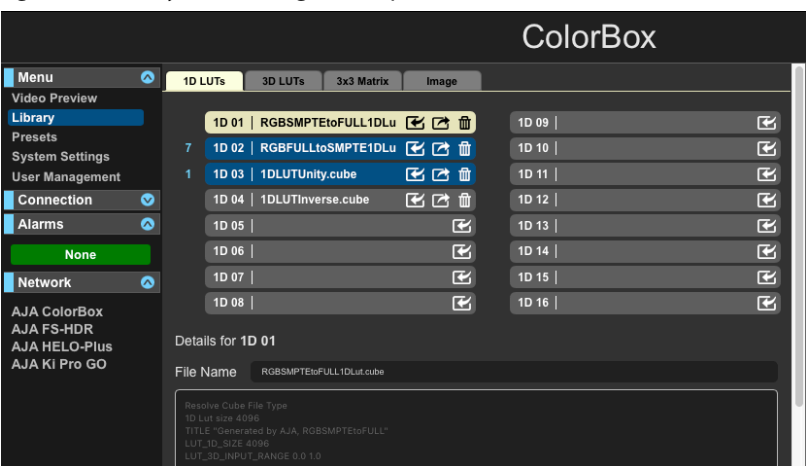

The Library pane lets you manage all your files in one place. See *["About the](#page-13-1)  [ColorBox Library" on page 14](#page-13-1)* for more information.

<span id="page-17-0"></span>When selected, this pane displays the ColorBox Library with tabs for 1D LUTs, 3D LUTs, 3x3 Matrix, and Image files. The LUTs and 3x3 Matrix files are available for use only in the AJA Color Pipeline mode. Image files, however, are available for use in all Pipeline modes.

The Library pane keeps you informed about what files are being used by displaying a blue node number next to a file if it is loaded into that node.

Files can be imported from and exported to a network location.

- *NOTE: LUTS from other providers can be loaded into AJA Color Pipeline nodes. For example, a free LUT downloaded from the internet can be loaded into an AJA Color Pipeline node, and you can then A/B compare it to a different LUT, or see what their combination does to the output color.*
- *NOTE: Information displayed in the Library pane can also be presented in the Configure pane. Deleting a file from either pane deletes the file from that ColorBox (see ["Configure Pane" on page 21\)](#page-20-1).*

### Presets Pane

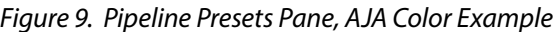

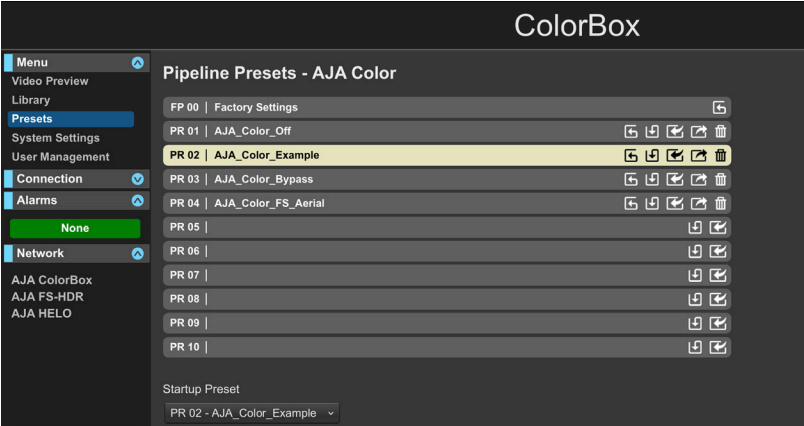

The Presets pane lists the 10 Presets available for importing, exporting, saving and recalling Pipeline configurations, which can include images, for quick and reliable reuse. See *["About Presets" on page 14](#page-13-2)* for more information.

A Startup Preset can be chosen from a drop down list at the bottom of this pane, which will be automatically recalled when that ColorBox starts up.

*NOTE: The Startup Preset recalled on startup will be for the pipeline mode the ColorBox was configured for when it was powered down.*

### System Settings Pane

The System Setting pane displays various ColorBox parameters, depending on the tab selected at the top.

<span id="page-18-0"></span>Controls Tab (AJA Color Pipeline Only)

*Figure 10. AJA Color Pipeline Configuration Settings*

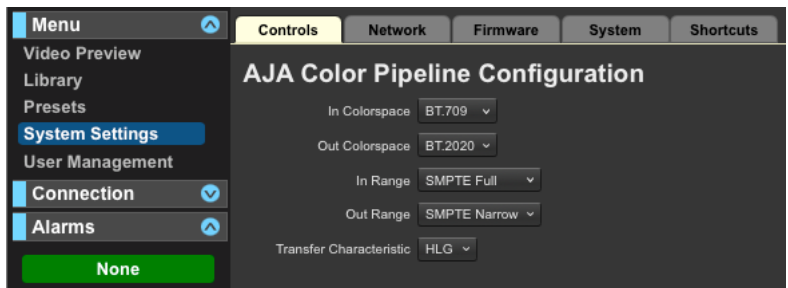

Controls Tab settings only apply to the AJA Color Pipeine, and are not used in any other pipeline modes. These controls will be grayed out (inactive) if not accessed from the AJA Color Pipeline. See *["Using the Controls Tab with the AJA Color Pipeline"](#page-26-1)  [on page 27](#page-26-1)* for detailed information.

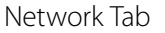

*Figure 11. Network Settings*

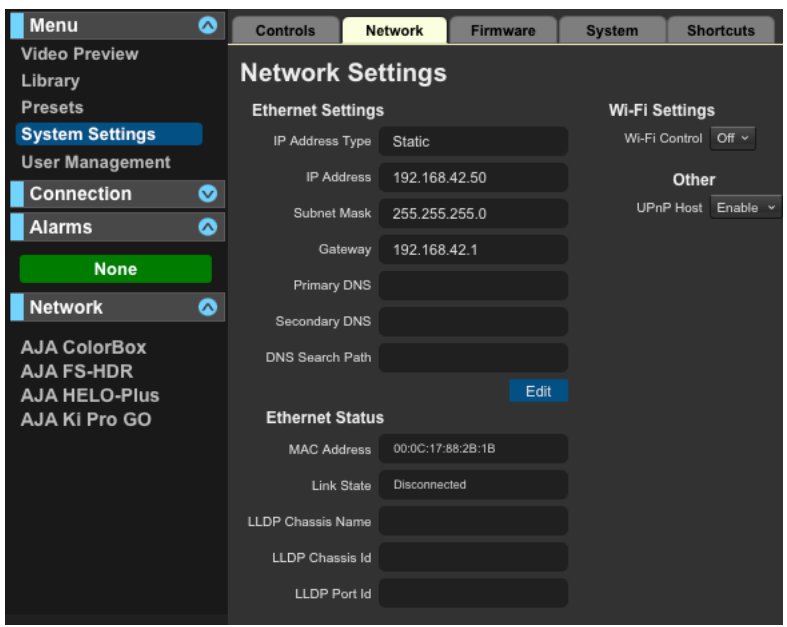

The Network Tab gives information about the ColorBox's network settings, and allows changing them to meet your network environment.

- **WiFi Control -** This requires a 3rd party WiFi USB adapter. Follow the instructions for the selected adapter and input the necessary network settings into the WiFi device and the ColorBox you wish to control over WiFi.
- **UPnP Host -** When this parameter is enabled, you can view the ColorBox on a Windows Network. Any ColorBoxes on the network will be listed under Other Devices. If your system does not have network discovery enabled, you may need to enable it following the Windows help instructions to make network devices visible in the Windows Network window.

<span id="page-19-1"></span>Firmware Tab

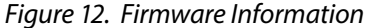

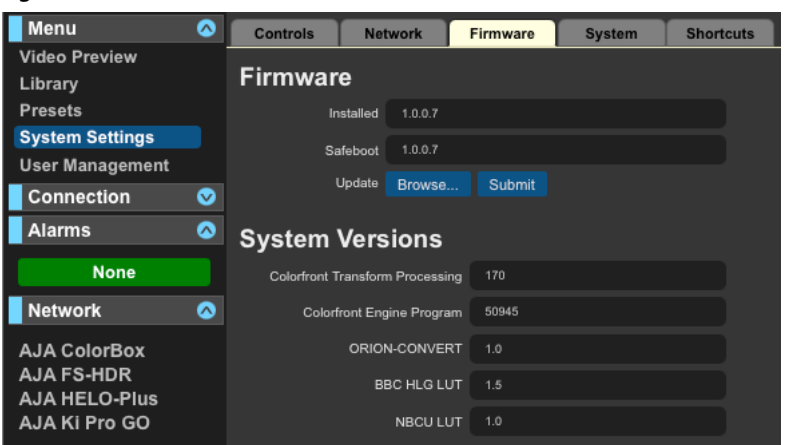

The Firmware Tab gives information about the ColorBox's firmware, and is used to update its firmware. A restart is required after the firmware is loaded.

See *["ColorBox Firmware Update" on page 13](#page-12-1)* for instructions.

#### <span id="page-19-0"></span>System Tab

### *Figure 13. System Details*

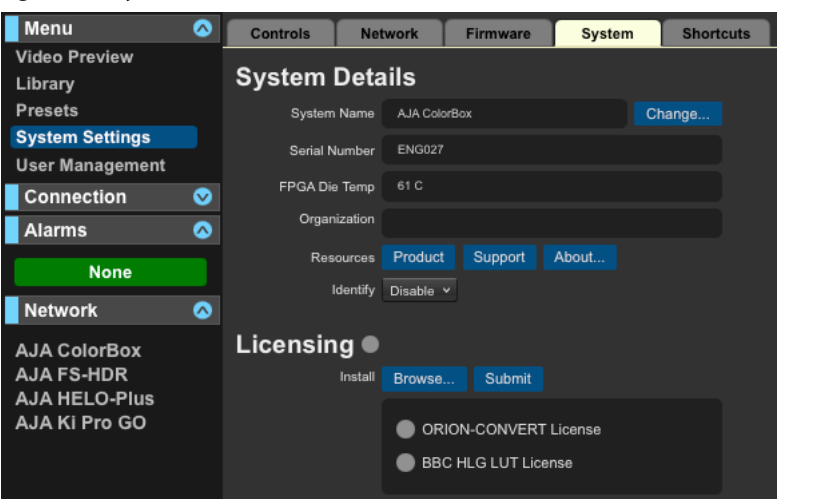

- **System Name -** Click the Change button to enter a custom name for this ColorBox, which can be useful if more than one ColorBox is being used in a production. This name appears in the Network tab of AJA devices connected on that network.
- **Identify -** Selecting Enable will make the front panel STATUS LED of the connected ColorBox turn blue and blink. This can be useful to identify a particular ColorBox when several are in use at the same time.
- **Licensing -** Used to install license keys for optional features. See *["ColorBox Option](#page-11-2)  [Licensing" on page 12](#page-11-2)* for instructions.

#### Shortcuts Tab

The System Settings Shortcuts pane displays keystroke shortcuts available for faster system operation.

<span id="page-20-0"></span>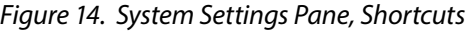

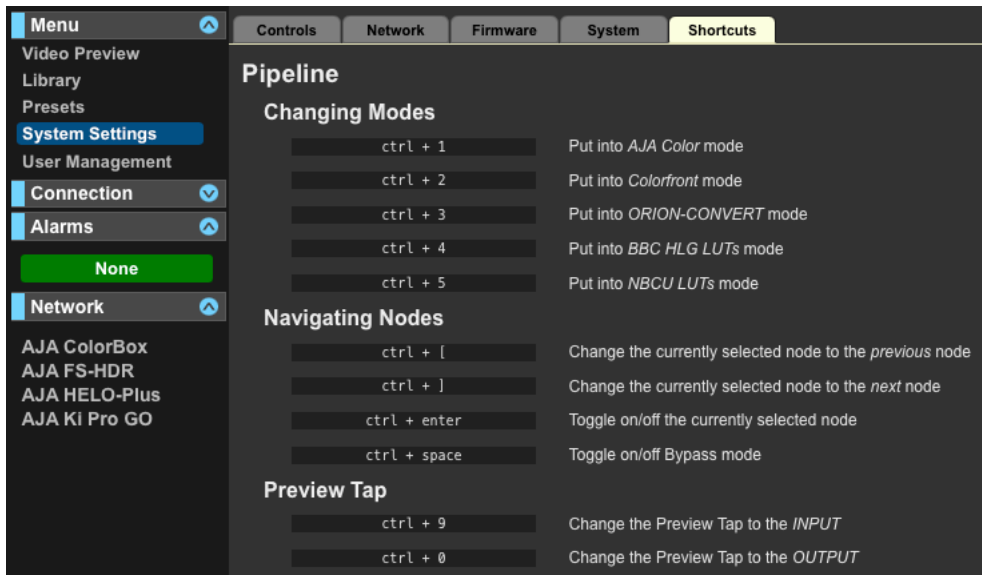

### Connection Pane

The Connection pane displays information for the connected ColorBox (*[Figure 5](#page-15-1)  [on page 16](#page-15-1)*).

### Alarms Pane

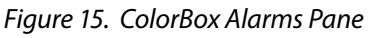

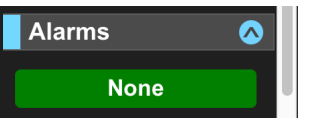

Alarms are displayed in a pane on the left side of the screen. For example, if the ColorBox overheats an Overtemp Alarm will be displayed. Clicking on the arrow opens or closes this pane to show or hide the alarms.

### Network Pane

At-a-glance you can see the AJA devices that are present on the same local LAN using the Network pane (*[Figure 5 on page 16](#page-15-1)* ). This feature is only available when the AJA devices have IP addresses configured under a common network and subnet and are connected to the network.

Click on the device's name to switch the browser to that particular AJA device.

The ColorBox name appearing on this list can be changed (see*["System Tab" on](#page-19-0)  [page 20](#page-19-0)*).

### Configure Pane

<span id="page-20-1"></span>On the right side of the screen the Configure pane displays parameters and controls for the selected item in the currently active pipeline. The selected pipeline item will be outlined in light yellow (*[Figure 5 on page 16](#page-15-1)*).

<span id="page-21-0"></span>Different configuration options will be available, depending on the pipeline mode you are using and the pipeline item selected. Controls available in the Configure pane can include selecting and loading LUTs for use in a particular node, importing, exporting and deleting LUT and Image files, and adjusting Color Corrector and Proc Amp settings.

*Figure 16. Configure Pane, Frame Store and 1D LUT Examples*

| Configure                                             |                      |                     | Configure                        |         |  |
|-------------------------------------------------------|----------------------|---------------------|----------------------------------|---------|--|
| <b>Frame Store</b>                                    |                      |                     | Node 1: 1D LUT                   |         |  |
| <b>Test Pattern</b>                                   | Off<br>v             |                     | LUT<br>Mode                      |         |  |
| <b>Output Format</b>                                  | Auto<br>Ÿ            | <b>UHDp59.94</b>    | 1DLUTUnity.cube<br>Clear         |         |  |
| <b>RGB Range</b>                                      | Auto<br>$\checkmark$ | <b>SMPTE Narrow</b> | 1D 01   RGBSMPTEtoFULL1DLut.cube | 化四面     |  |
| <b>Video Convert</b>                                  | Actual<br>v          |                     | 1D 02   RGBFULLtoSMPTE1DLut.cube | 区区<br>面 |  |
| <b>Capture / Recall</b>                               |                      |                     | 1D 03   1DLUTUnity.cube          | 勔<br>化区 |  |
| <b>File Name</b>                                      |                      |                     | 1D 04   1DLUTInverse.cube        | 区区<br>廿 |  |
| <b>File Type</b>                                      | TIFF                 | v                   | $1D$ 05 $ $                      | C       |  |
| <b>Capture Output</b><br>Recall                       |                      | 1D 06               | C                                |         |  |
| 飞口面<br><b>HDR Bars HLG.tiff</b><br>IM 01              |                      | 1D 07               | $\mathbf{E}$                     |         |  |
| 化己血<br>SDR Bars 100.tiff<br>IM 02                     |                      |                     |                                  |         |  |
| 医己血<br><b>Fall Colors Aerial.tiff</b><br>IM 03        |                      |                     |                                  |         |  |
| <b>Fall Colors Leaves.tiff</b><br>化己血<br><b>IM 04</b> |                      |                     |                                  |         |  |
| 化四面<br>Fall Colors Waterfall.tiff<br><b>IM 05</b>     |                      |                     |                                  |         |  |
| 区区<br><b>Fall Colors Mountain.tiff</b><br>血<br>IM 06  |                      |                     |                                  |         |  |
| <b>P</b><br>IM 07                                     |                      |                     |                                  |         |  |

When a node is selected that has a Library associated with it, the Configure pane on the right offers similar controls, but also allows you to select a file to load into the selected node. This cannot be accomplished in the Library pane.

*NOTE: Information displayed in the Configure pane can also be presented in the Library pane. Deleting a file from either pane deletes the file from that ColorBox (see ["Library Pane" on page 17\)](#page-16-1).*

### User Management Pane

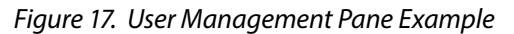

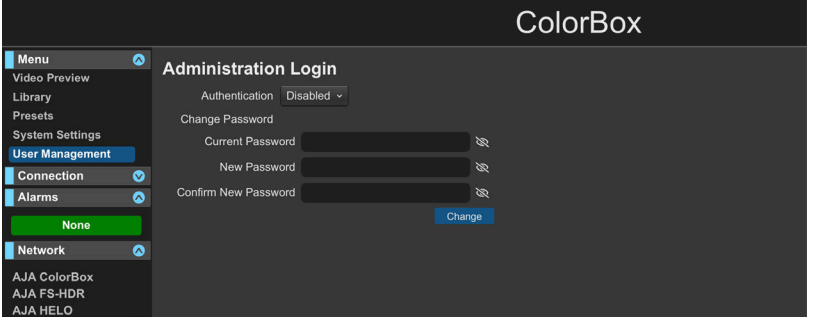

Access to the ColorBox over the network can be managed by configuring an Administration Login for that device. The default User Name and Password are both "admin".

When Authentication is Enabled, you will need to perform a login each time you access the ColorBox via its web UI. The browser presents the login screen first, requiring you to log in before you can access any other browser screens.

*NOTE: If authentication is used, it provides only a minimum security safeguard against unauthorized use of the ColorBox. The authentication mechanism is simple and does not provide robust security.*

### <span id="page-22-0"></span>ColorBox Pipelines

The lower area of the screen has a signal flow diagram of the currently selected color processing pipeline. ColorBox comes with a range of pipelines to choose from.

- AJA Color Pipeline (ACP)
- Colorfront Pipeline
- ORION-CONVERT Pipeline
- BBC HLG LUTs Pipeline
- NBCU LUTs Pipeline

Some pipelines are designed specifically for live broadcast or live event needs. Others, like the AJA Color Pipeline (ACP), offer great flexibility for more control over each step of a transform for any application.

Pipelines like BBC HLG LUTs or ORION-CONVERT will display a watermark over the image until a license is applied offering you the ability to evaluate the color science prior to purchasing the optional license. Only one processing pipeline can be displayed and made active at a time. Tabs at the top allow selection of one of the available pipeline modes.

*NOTE: It is assumed only one pipeline mode will be used at a time. Switching betweenColorBox pipeline modes during actual production is discouraged.*

### Pipeline General Description

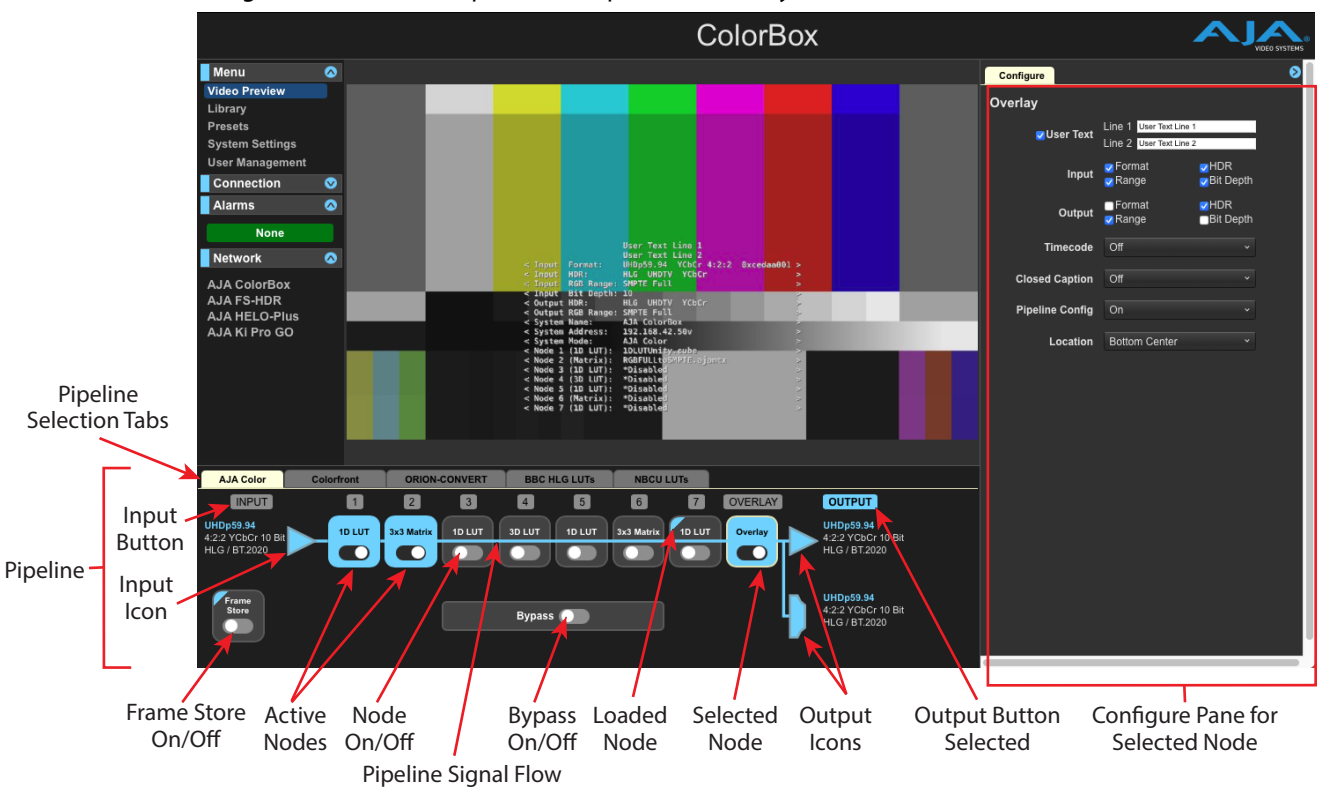

*Figure 18. AJA Color Pipeline Example, with Overlay*

(Blue Line)

<span id="page-23-0"></span>Clicking on a pipeline tab selects that pipeline and makes it active. Any color or other processing configured in that pipeline will immediately be applied to the ColorBox's outputs, and any color processing configured in other pipeline modes will be disabled. Different pipelines will have different signal flow diagrams.

*NOTE: Switching from one pipeline mode to another requires ColorBox to reconfigure its internal pipeline, which requires a few seconds.* 

### Pipeline Video Format Information

The current input and output video format information is displayed on the left and right sides of the pipeline display. The input video format information will only change if the actual video input format changes. Pipeline parameter changes, however, can change some of the output video format information.

### Pipeline Nodes

Each selected pipeline has processing node boxes. Clicking on a node box selects that node for configuration, that box will be outlined in light yellow, and parameters available for that node will be displayed in the Configure pane on the right side of the screen. Each node has an on/off toggle switch used to activate or disable that node.

### INPUT and OUTPUT Buttons (All Pipelines)

Labeled buttons above the video format information are used to select whether the Input (unprocessed) or Output (processed) video signal is displayed on the Video Preview display. In addition, these buttons select which signal is routed to the Frame Store input for capture. These buttons are highlighted when chosen, and do not have a yellow border, indicating they do not change the information shown on the Configure pane. INPUT and OUTPUT button selections apply to all ColorBox pipelines.

### INPUT

When selected displays the unprocessed video input signal on the Video Preview pane, and routes that signal to the Frame Store input. The Capture button on the Frame Store Configure pane will then be labeled "Capture Input".

### OUTPUT

When selected displays the processed video output signal on the Video Preview pane, including Overlay if enabled, and routes that signal to the Frame Store input. The Capture button on the Frame Store Configure pane will then be labeled "Capture Output".

### Input and Output Icons (All Pipelines)

Clicking on the pipeline Input triangle on the left displays input signal information in the Configure pane, and clicking on the Output triangle or HDMI icon on the right displays output signal information. These buttons do not change the Video Preview image, if shown, which always displays the signal selected with the INPUT and OUTPUT buttons, described above.

Input and Output Icon selections apply to all ColorBox pipelines.

### <span id="page-24-0"></span>Overlay (All Pipelines)

### *Figure 19. Configure Pane Overlay Settings*

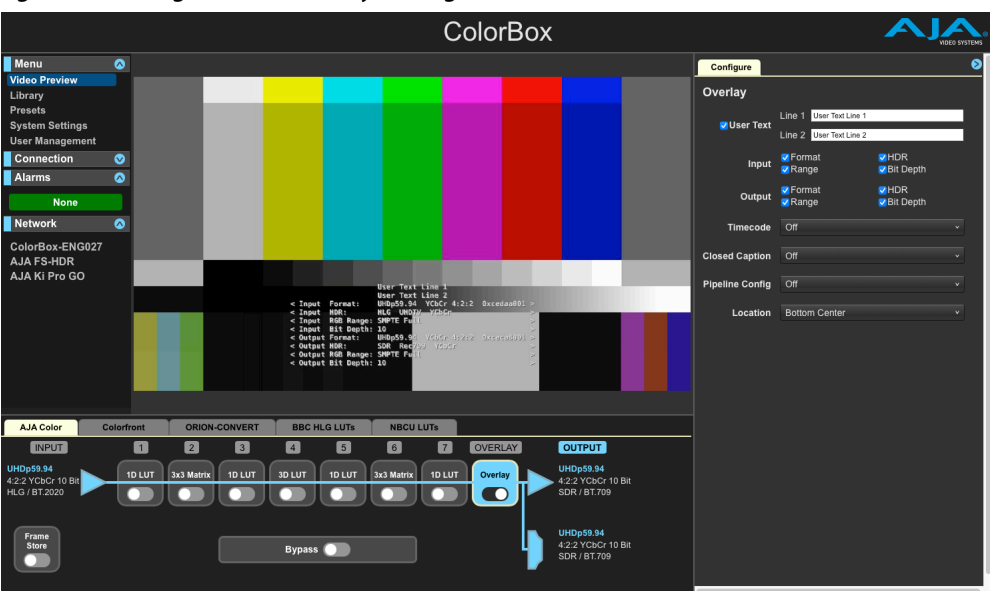

When the Overlay node has been selected in a pipeline, the Configure pane displays controls allowing the addition of various types of text information to the processed video output.

The following information can be displayed:

- User Text lines (2)
- Input and Output VPID for Format, Range, HDR, and Bit Depth
- Timecode presence
- Closed Caption presence
- Pipeline Configuration
- Location (of overlay text on screen)

The customizable user text lines are great for overlaying, for example, information such as camera or lens information if the camera can't provide it.

#### *NOTE: Whenever the Frame Store is active the Overlay becomes unavailable and is removed from the ColorBox pipeline signal flow diagram.*

Like the Frame Store, the Overlay settings are shared with all ColorBox pipeline modes. Any Overlay adjustment made in one mode will affect the Overlay behavior in every other ColorBox pipeline mode.

### <span id="page-25-0"></span>Frame Store (All Pipelines)

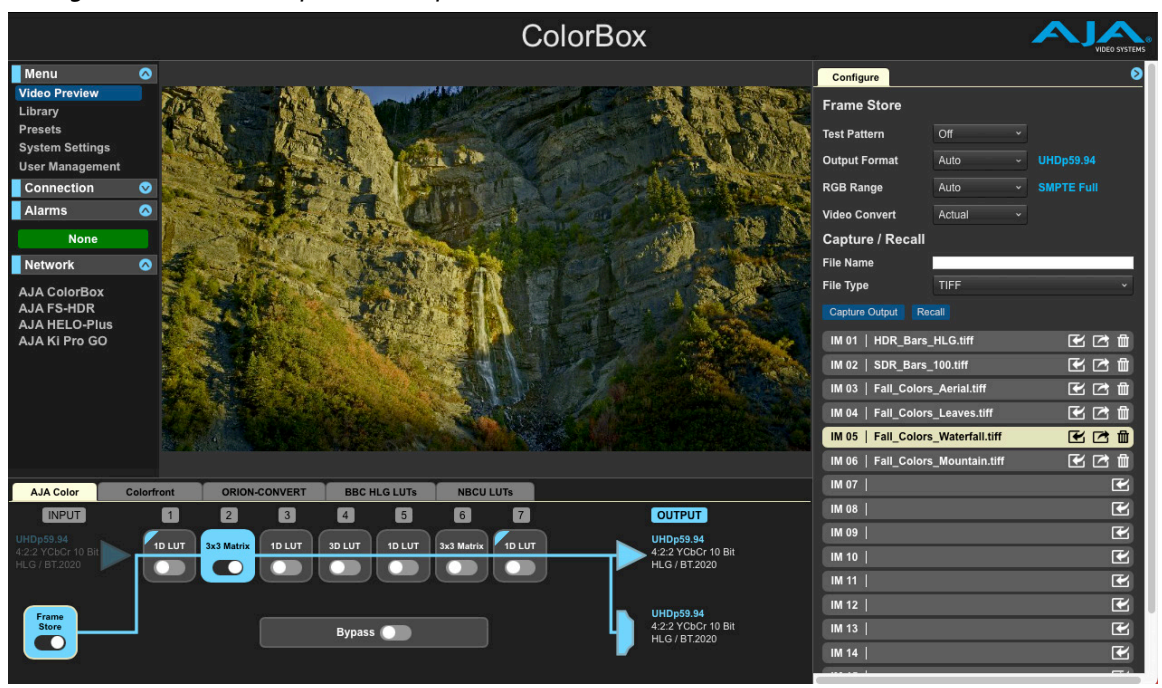

*Figure 20. AJA Color Pipeline Example, with Frame Store On*

When the Frame Store has been selected in a pipeline, the Configure pane displays Frame Store parameters, from which you can import, export, capture and recall video images up to 4K (4096x2160) resolution, as well adjust the Test Pattern generator and other controls.

Switching the Frame Store toggle On routes the output of the Frame Store to the input of the color processing pipeline, as shown by the pipeline signal flow diagram. Turning the Frame Store On does not automatically change the Video Preview (if shown), which always displays either the Input or processed Output signal, depending on the INPUT or OUTPUT button selection for that pipeline.

*NOTE: Whenever the Frame Store is On, Overlay becomes unavailable and is removed from the ColorBox pipeline signal flow diagram.*

The Frame Store is shared with all ColorBox pipeline modes. Any Frame Store adjustment made in one mode will affect Frame Store behavior in every other ColorBox pipeline mode.

### Bypass (All Pipelines)

Clicking on the Bypass on/off toggle switches ColorBox into a hardware bypass mode, where all color processing is bypassed. This is identical to pressing the front panel SELECT button. The Pipeline signal flow line will show Bypass is active.

*Figure 21. Pipeline Bypass On*

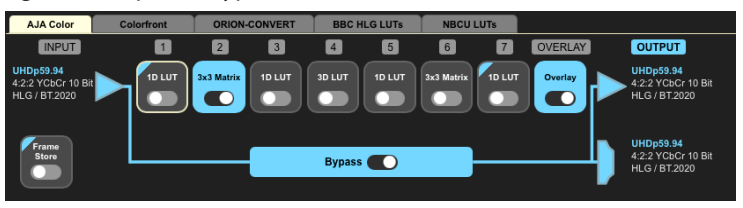

# <span id="page-26-0"></span>AJA Color Pipeline

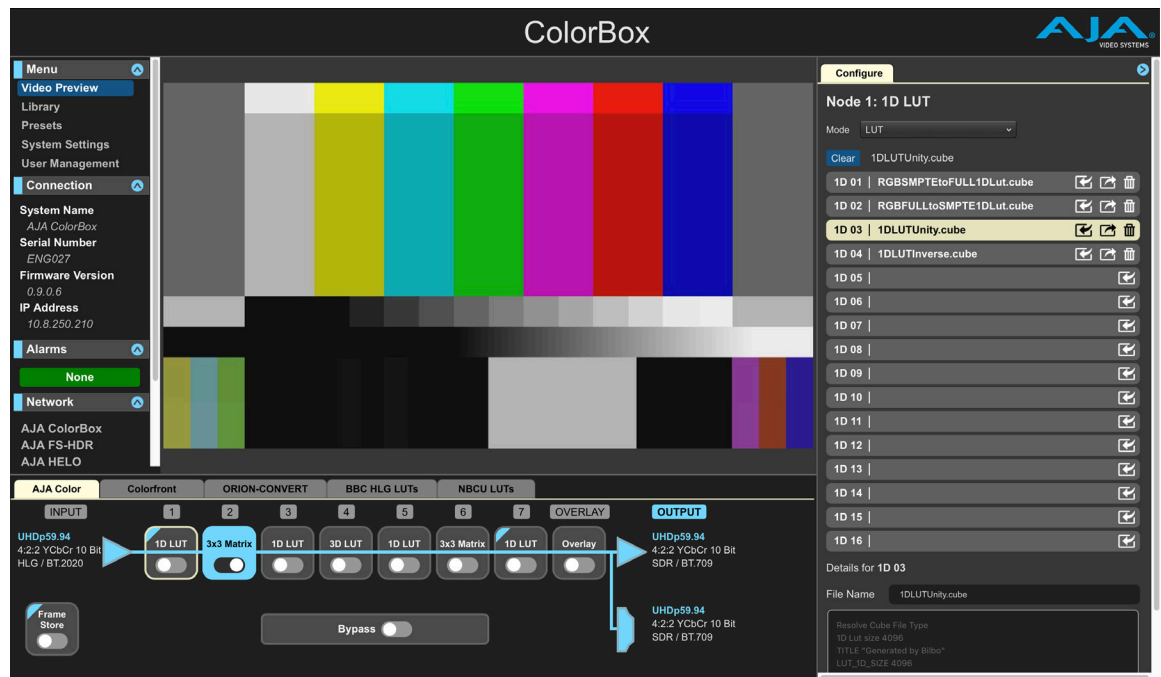

*NOTE: The Frame Store, Bypass, and Overlay controls are available in all ColorBox pipeline modes, and their settings are applied to all the other pipeline modes. These settings are also saved to Presets.*

The AJA Color Pipeline has seven color processing nodes, along with the Overlay, Frame Store and Bypass features. This pipeline has four 1D LUT nodes, two 3x3 Matrix nodes, and one 3D LUT node. Each of these seven nodes can be configured with different types of processing, depending on the type of node.

*NOTE: LUTS from other providers can be loaded into AJA Color Pipeline nodes. For example, a free LUT downloaded from the internet can be loaded into an AJA Color Pipeline node, and you can then A/B compare it to a different LUT, or see what their combination does to the output color.*

### Using the Controls Tab with the AJA Color Pipeline

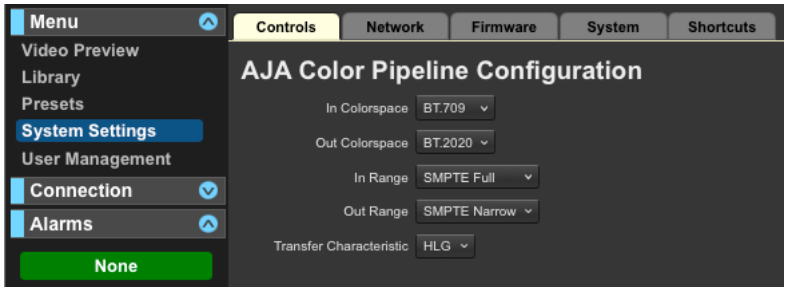

<span id="page-26-1"></span>*Figure 22. AJA Color Pipeline Configuration Settings*

The settings on this screen allows you to configure the input and output range (SMPTE/Full), Colorspace (BT.709/BT.2020), and the HDR output Transfer Characteristic (SDR/PQ/HLG) that will be used with the AJA Color Pipeline.

*NOTE: The settings on this tab only affect the AJA Color Pipeline, and do not affect any other ColorBox pipeline modes.*

**In Colorspace -** Select either BT.709 or BT.2020 as the input color space.

<span id="page-27-0"></span>**Out Colorspace -** Select either BT.709 or BT.2020 as the output color space.

**In Range -** Select either SMPTE Full or SMPTE Narrow

- SMPTE Full selects a full input scaling/range, which includes sub-blacks and super-whites. Input video values of 0-1023 (10 bit) or 0-4095 (12 bit) are scaled to 0-1 before being sent to the LUT processor.
- SMPTE Narrow selects a narrow input scaling/range, such that an input video value of 0 represents black, and an input video value of 1 represents white. Input video values of 64-940 (10 bit) or 256-3760 (12 bit) are scaled to 0-1 before being sent to the LUT processor.

**Out Range-** - Select either SMPTE Full or SMPTE Narrow.

- SMPTE Full selects a full output scaling/range, which includes sub-blacks and super-whites. Output values from 0-1 are scaled to 0-1023 (10 bit) or 0-4095 (12 bit).
- SMPTE Narrow selects a narrow output scaling/range. Output values from 0-1 will be scaled to 64-940 (10 bit) or 256-3760 (12 bit).
- **Transfer Characteristic -** Select either SDR, HLG or PQ.
- This setting indicates the transfer characteristic that will be signaled in the SDI Output VPID, as well as the EOTF that will be signaled in the HDMI Output HDR Infoframe. This setting has no effect on the pixel values.

### 1D LUT Nodes

With four 1D LUTs it is easy to manage your color processing pipeline to get the best possible image. 1D LUTs are commonly used as "shaper LUTs" wrapping around the 3D LUT. The front shaper 1D LUT allows you map perceptually significant values, typically the darker part of the colorspace, to use more of the 3D LUT transform data set resulting in a more effective use of the 3D LUT to produce a better image. The backside shaper 1D LUT is usually the inverse of the front, mapping pixel values into the original dynamic range. 1D LUTs can also be effectively used as log-to-linear and linear-to-log transforms.

*Figure 23. AJA Color 1D LUT Modes*

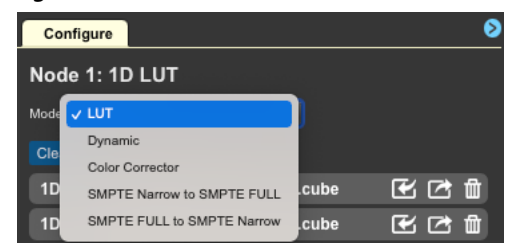

Options, selected in that node's Configuration pane, include:

- LUT
- Dynamic
- Color Corrector
- SMPTE Narrow to SMPTE FULL
- <span id="page-27-1"></span>• SMPTE FULL to SMPTE Narrow

### RGB Color Corrector

In the AJA Color Pipeline (ACP), 1D LUT nodes can be set up as RGB Color Correctors for color correcting a source before or after 3D LUT processing. This is a common workflow in live production applications.

<span id="page-28-0"></span>*Figure 24. Color Corrector Controls*

| Configure                               |                             |  |  |  |  |  |
|-----------------------------------------|-----------------------------|--|--|--|--|--|
| Node 1: 1D LUT                          |                             |  |  |  |  |  |
| Color Corrector<br>Mode<br>$\checkmark$ |                             |  |  |  |  |  |
| <b>Color Corrector</b>                  | Reset                       |  |  |  |  |  |
| <b>Red Gain</b>                         | $- + c$<br>1                |  |  |  |  |  |
| Red Black (IRE)                         | $- + c$<br>0                |  |  |  |  |  |
| <b>Red Gamma</b>                        | $- + c$<br>0                |  |  |  |  |  |
| <b>Green Gain</b>                       | $- +$ $\sigma$<br>1         |  |  |  |  |  |
| <b>Green Black</b><br>(IRE)             | $\mathbf{0}$<br>$- + c$     |  |  |  |  |  |
| <b>Green Gamma</b>                      | $- + c$<br>$\mathbf{0}$     |  |  |  |  |  |
| <b>Blue Gain</b>                        | $\overline{c}$<br>٠         |  |  |  |  |  |
| <b>Blue Black (IRE)</b>                 | $\mathbf 0$<br>$+$ $\alpha$ |  |  |  |  |  |
| <b>Blue Gamma</b>                       | $\mathbf{C}$<br>0           |  |  |  |  |  |

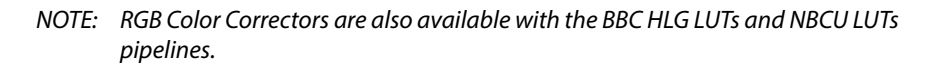

### 3x3 Matrix Nodes

ColorBox's two 3x3 Matrices provide the operator a means to perform different color processing tasks outside of a LUT using their own 3x3 matrix files. 3x3 Matrices are commonly used for colorspace conversion, for example between RGB and XYZ or YUV, BT. 709 and BT. 2020, or other color spaces with different primaries. A 3x3 Matrix can be used to color balance a signal if the white balance is off. They can also be used for look creation such as film emulation.

Available options are:

- Matrix
- Dynamic
- Proc Amp
- SMPTE Narrow to SMPTE FULL
- <span id="page-28-1"></span>• SMPTE FULL to SMPTE Narrow

### Proc Amp

In the AJA Color Pipeline, 3x3 Matrices can be set up as Proc Amps for adjusting a signal's Gain, Black level, Hue, and Saturation before 3D LUT processing,. This is a common workflow in live production applications.

#### *Figure 25. Proc Amp Controls*

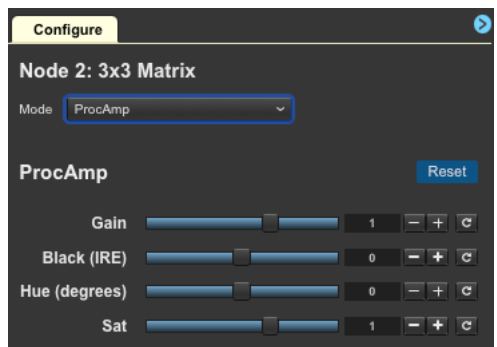

### <span id="page-29-0"></span>3D LUT Node

This primary 33pt 3D LUT uses tetrahedral interpolation for the highest accuracy conversion. 3D LUTs provide full volumetric non-linear color adjustment and a 33pt 3D LUT is a requirement for HDR workflows. Very useful for calibration purposes as the controls can respond to all possible calibration errors. Similarly, high end movie and television productions depend on 3D LUT processing for look generation, distribution, and management.

When set to Dynamic, the 3D LUT is fully controllable through 3rd party software like Pomfort's Livegrade and Assimilate Live Looks.

- LUT
- Dynamic

### Dynamic LUTs

A node can be configured for Dynamic LUT operation and be controlled by a third-party Look Management system, providing real-time modification of LUT information. Dynamic LUT operation allows a third party application to transfer LUTs to the ColorBox over Ethernet without user intervention. As changes are made to the LUT in the third party application, the new LUT is instantly loaded into the ColorBox's node. Dynamic LUT operational procedures will vary, depending on the third party application being used.

# Colorfront Pipeline

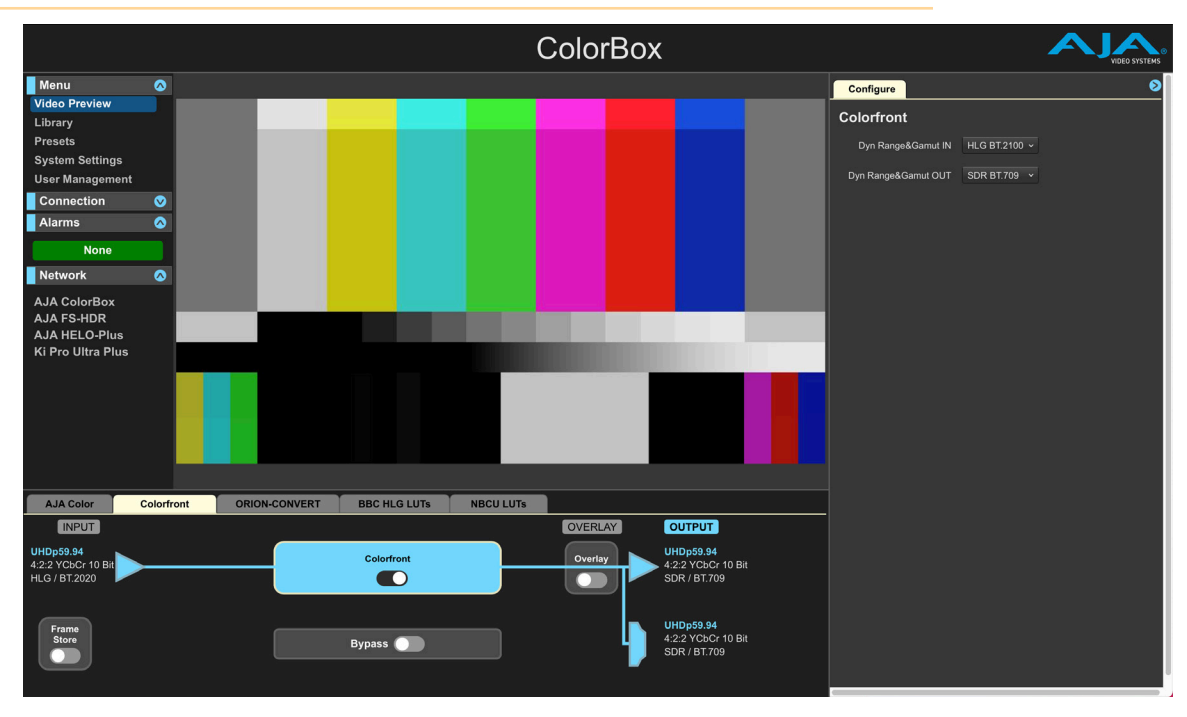

*NOTE: The Frame Store, Bypass, and Overlay controls are available on all ColorBox pipeline modes, and their settings are applied to all the other pipeline modes. These settings are also saved to Presets.*

<span id="page-30-0"></span>ColorBox HDR/WCG capabilities leverage video and color space processing algorithms within the Colorfront Engine, specially licensed by AJA from Colorfront. Colorfront offers a color processing pipeline with set and forget SDR and HDR transforms designed for use wherever HDR productions are performed. The Colorfront Pipeline includes:

- Built-in SDR, HLG, and PQ transforms
- Optimized transforms designed for for broadcast television workflows
- Maintains perceptual integrity
- Full bypass node for 12G-SDI and HDMI v2.0
- Support for ITU BT.2408-0, Operational Practices in HDR Television Production

#### Dyn Range&Gamut IN

- SDR BT.709
- PQ BT.2020
- HLG BT.2100

#### Dyn Range&Gamut OUT

- SDR BT.709
- PQ BT.2020
- HLG BT.2100

## ORION-CONVERT Pipeline

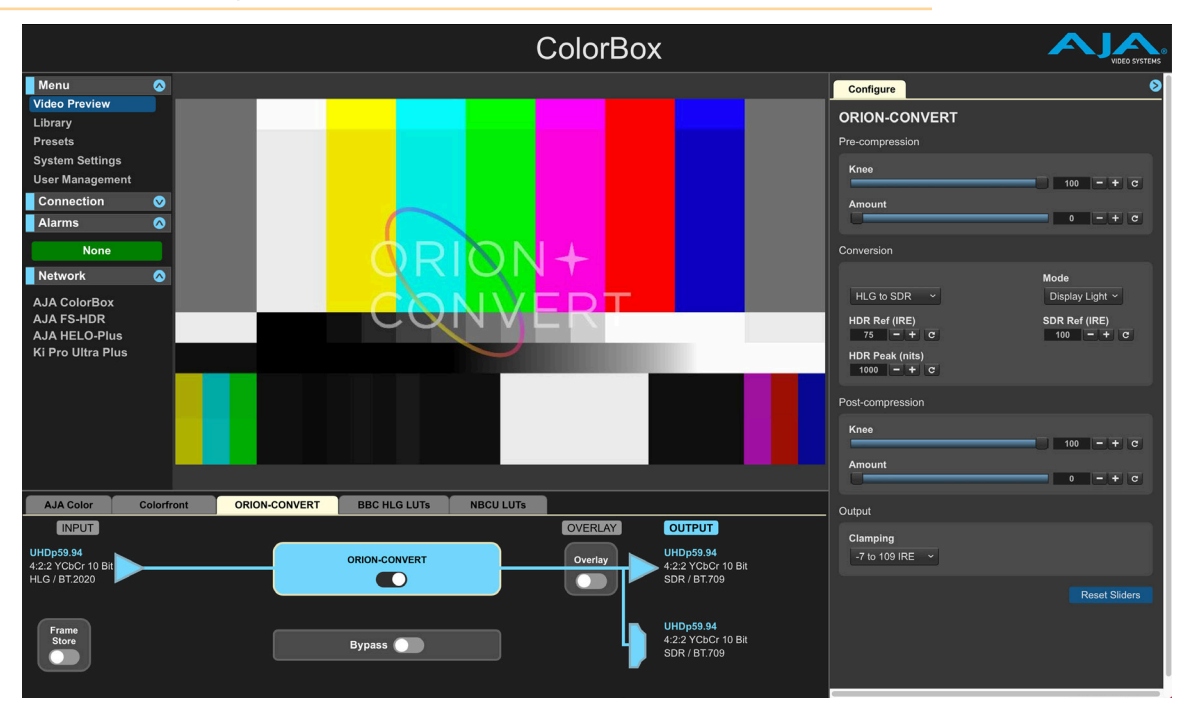

#### *NOTE: The Frame Store, Bypass, and Overlay controls are available on all ColorBox pipeline modes, and their settings are applied to all the other pipeline modes. These settings are also saved to Presets.*

ORION-CONVERT brings the power of Cromorama color science to real time hardware based conversion. ORION-CONVERT offers the necessary tools for broadcasters to create and deliver the HDR and SDR content consumers expect from a single master HDR workflow by providing critical controls required to set up the right conversion for your production. By being able to set the HDR and SDR reference anchor points in an HDR to SDR conversion, you can target a SDR

<span id="page-31-0"></span>program output that suits your markets' SDR display needs. You can target 200 nits SDR resulting in a much more representative image for the camera shader and a more vibrant HDR image for the viewer at home or target a perceptual match at 100 nits SDR. Also, in an HDR to SDR conversion, the unique 2 stage knee offers a pre-conversion compression in HDR only and a post-conversion compression in SDR only providing very effective roll off management control.

#### *NOTE: Watermarks are added to the ColorBox's video output when an unlicensed pipeline is being used. This lets you test the color science in advance of purchase.*

This is a licensable upgrade and includes:

- Conversions utilizing floating point math for higher precision results
- SDR, HLG and PQ transforms
- Scene-light and Display-light modes
- 2 stage Knee adjustment for pre and post conversion compression or expansion
- Compression amount control in HDR to SDR conversions
- Expansion amount control in SDR to HDR conversions
- Configurable SDR and HDR reference anchor points
- HDR Peak Nit sets the system gamma for display light conversions
- Easy to configure pixel perfect round tripping
- Clamping options
- Full bypass node for 12G-SDI and HDMI v2.0
- Support for ITU BT.2408-0, Operational Practices in HDR Television Production

### ORION-CONVERT Configure Pane Description

When the ORION-CONVERT node is selected in that pipeline, the Configure pane shows an array of dynamic controls, which can vary depending on the direction of conversion selected. Parameter controls not appropriate for a selected conversion type will be grayed out. All conversions have an Output/Clamping control.

The following groups of parameters are available for each conversion type:

| Conversion<br><b>Direction</b> | Pre-<br>compression | Post-<br>compression | Pre-<br>expansion | Post-<br>expansion |
|--------------------------------|---------------------|----------------------|-------------------|--------------------|
| <b>HLG to SDR</b>              | x                   | X                    |                   |                    |
| <b>SDR to HLG</b>              |                     |                      | x                 | х                  |
| <b>HLG Compress</b>            | χ                   |                      |                   |                    |
| <b>PQ to HLG</b>               | χ                   | X                    |                   |                    |
| <b>SDR to PQ</b>               |                     |                      | x                 | х                  |
| <b>PQ Compress</b>             | X                   |                      |                   |                    |
| <b>HLG to PO</b>               |                     |                      | X                 | X                  |
| <b>PO to HLG</b>               | χ                   | х                    |                   |                    |

*Table 1. Conversion Direction Parameter Groups*

### <span id="page-32-0"></span>Pre-compression/Pre-expansion

- **Knee -** This controls the breakpoint where compression or expansion begins on the selected "input" signal for the conversion. Example: In an up-conversion (SDR to HDR), the breakpoint will be applied at this level to boost the SDR into the HDR domain, but may be moved by the subsequent Post-conversion process.
- **Amount -** This controls the amount of compression in down-conversion and expansion in up-conversion. When compressing, a value of zero applies no compression (at which point the value of Knee is irrelevant) and a value of 1 will compress completely, flattening everything above the value of Knee to that value.

### Conversion

#### Direction

Here you choose the direction of the colorimetric conversion needed. Select from:

- HLG to SDR
- SDR to HLG
- HLG Compress
- PQ to HLG
- SDR to PQ
- PQ Compress
- HLG to PQ
- PQ to HLG
- *NOTE: After finding the settings desired for the conversion (pre-compression and postcompression), if the direction of the conversion is then reversed, the values of pre and post compression are swapped to generate an absolute mathematical inverse. This way, a visually lossless round trip is possible.*

#### Mode

#### Select from:

- **Display light -** Display-Light mapping is used when the goal is to preserve the colors and relative tones seen on an SDR BT.709 or BT.2020 display, when the content is shown on a BT.2100 HDR display (or on an SDR depending on the direction of the conversion). An example of which is the inclusion of SDR graded content within an HDR program. This type of conversion, for example, would be used for graphics insertion. These elements are mostly designed (creative intent) in an sRGB environment, so to preserve this creative intent, we want to represent these elements exactly as they were seen at the time of their creation.
- **Scene light -** Scene-Light mapping is used where the source is a direct SDR camera output or an HDR camera output, and the goal is to match the colors and tones of that camera to another camera source after conversion. We would use these conversions when the appearance of the content, as seen by a camera, is the intended process. For example, when using the SDR output of a Camera (as camera splits/isos, etc…) that can simultaneously produce SDR and HDR, we want the HDR program (after conversion to SDR) to match

<span id="page-33-0"></span>in the best way possible. It depends very much on the camera manufacturer as some have creative tools independent for HDR and SDR outputs. Matching configuration settings to the HDR converted signal "look" for the SDR output must be found and locked.

#### HDR and SDR Reference Points

This controls the HDR and SDR "anchor points". At the default settings of 75 and 100, for example for an HLG to SDR conversion, if no compression or expansion is applied, 75% HLG will be mapped to exactly 100% SDR (direct mapping). If any compression is applied on the pre-compression, then the absolute colorimetric conversion to SDR is performed, scaled based on the selected HLG Ref and SDR Ref. However, if these values are above the pre-compression and/or postcompression points, the correspondence will be shifted.

#### HDR Peak

The peak luminance (referred to as LW in ITU-R BT.2100) in Nits of the 'virtual HLG display` used in conversion calculations. This is normally left at the default value of 1000, but could, for example, be reduced to 392 which is the value for an HLG display which produces 100 nits at 75% IRE.

This does not affect the relative scaling of HDR and SDR, as that is controlled by the HDR Ref and SDR Ref above. But it does control the gamma of the HLG OOTF as defined in ITU-R BT.2100.

*NOTE: This value is not used in scene-light conversions.*

### Post-compression/Post-expansion

- **Knee -** This slider controls the threshold at which compression (for downconversion) or expansion (for up-conversion) begins. Example: A value of 50 places this at 50% SDR IRE in a down-conversion. The start of the compression will be seen at this value on a waveform monitor because this compression is the last step of the process.
- **Amount -** This controls the amount of compression in down-conversion and expansion in up-conversion. When compressing, a value of zero applies no compression (at which point the value of Knee is irrelevant) and a value of 1 will compress completely, flattening everything above the value of Knee to that value.

### **Output**

#### Clamping

Internally the result of the conversion is unclamped float, meaning that even HDR values that cannot be represented on an SDR display after conversion, will be converted to SDR values outside the displayable range. When outputting over SDI, it is necessary to limit the range of the output. This control applies a clamp to the output R'G'B' values.

#### Select from:

- Unclamped (clamping will still occur in the hardware output)
- Clip sub-blacks
- -7 to 109 IRE (SDI permissible range)
- -5 to 105 IRE (EBU R 103 preferred range)
- 0 to 100 IRE

### <span id="page-34-0"></span>Round Trip Conversion

Thanks to the core design of the ORION-CONVERT algorithm, it is very easy and fast to create a conversion round trip (up-conversion and down-conversion).

- 1. Choose one of the conversions needed (we recommend starting with an HDR to SDR for example) and feed content into the device.
- 2. Choose on the drop-down menu the direction of the conversion and select the method you would like to use and all other parameters relevant to your conversion (HDR Peak, etc…).
- 3. Now you are all set to start creating your highlight compression/expansion using the powerful pre and post sliders.
- 4. Once you've found the desired result, simply invert the direction of the conversion on the drop-down menu and you will get an absolute mathematical invert to ensure a clean round trip.

# BBC HLG LUTs Pipeline

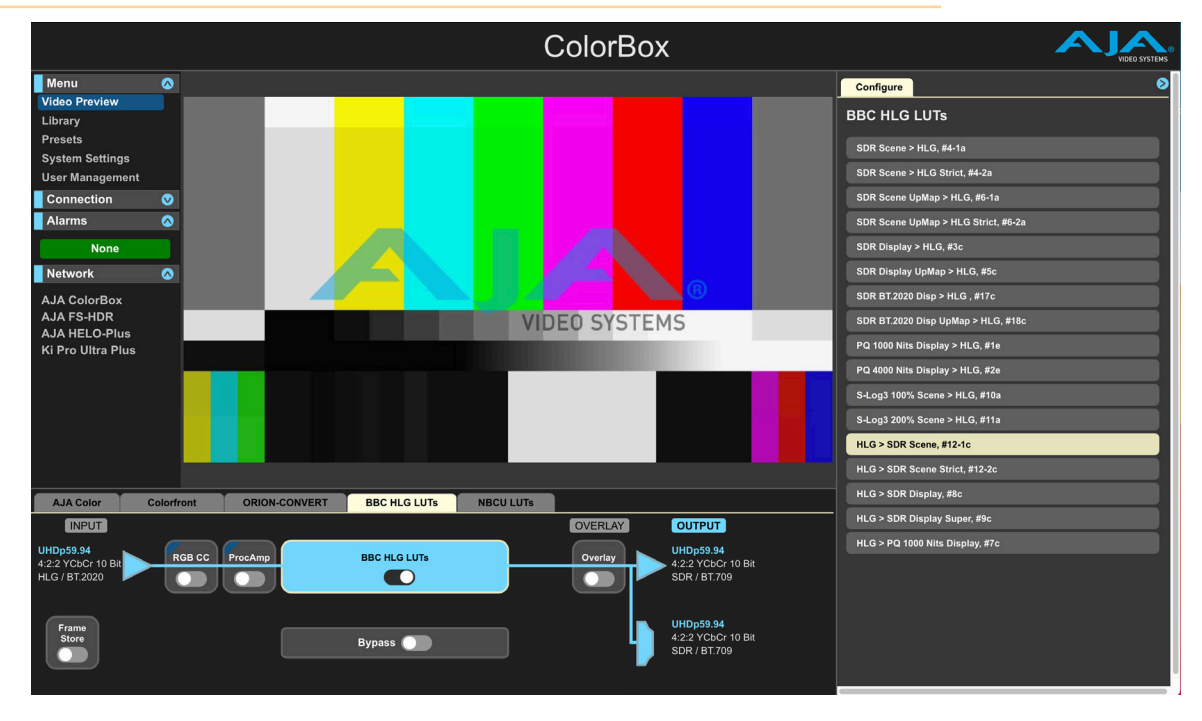

#### *NOTE: The Frame Store, Bypass, and Overlay controls are available on all ColorBox pipeline modes, and their settings are applied to all the other pipeline modes. These settings are also saved to Presets.*

The BBC HLG LUTs Pipeline offers licensed 3D LUTs that add field proven HDR conversion options, particularly for television broadcasters who are looking for specific conversion criteria. This mode provides a RGB Color Corrector (see *["RGB](#page-27-1)  [Color Corrector" on page 28](#page-27-1)*) and Proc Amp (see *["Proc Amp" on page 29](#page-28-1)*) to color correct the signal prior to conversion.

*NOTE: Watermarks are added to the ColorBox's video output when an unlicensed pipeline is being used. This lets you test the color science in advance of purchase.* <span id="page-35-0"></span>This is a licensable option and includes:

- SDR, PQ, and S-Log3 to HLG
- HLG to SDR and PQ
- Scene-light and Display-light conversions
- Utilizes 33 point Tetrahedral 3D LUT Interpolation
- Proc Amp and Color Corrector
- Full bypass node for 12G-SDI and HDMI v2.0
- Support for mathematical HLG HDR dynamic range mapping per ITU BT.2408

### BBC HLG LUT Conversions

Description abbreviations:

SDR = Standard Dynamic Range

PQ = High Dynamic Range using Perceptual Quantization curve

HLG = High Dynamic Range using Hybrid Log Gamma curve

SR = Scene Referred

DR = Display Referred

- UC = Up Conversion (inverse tone mapping)
- P3 = RGB color space for digital movie projection

#### *Table 2. BBC HLG LUT Convert to HLG, Detailed Information*

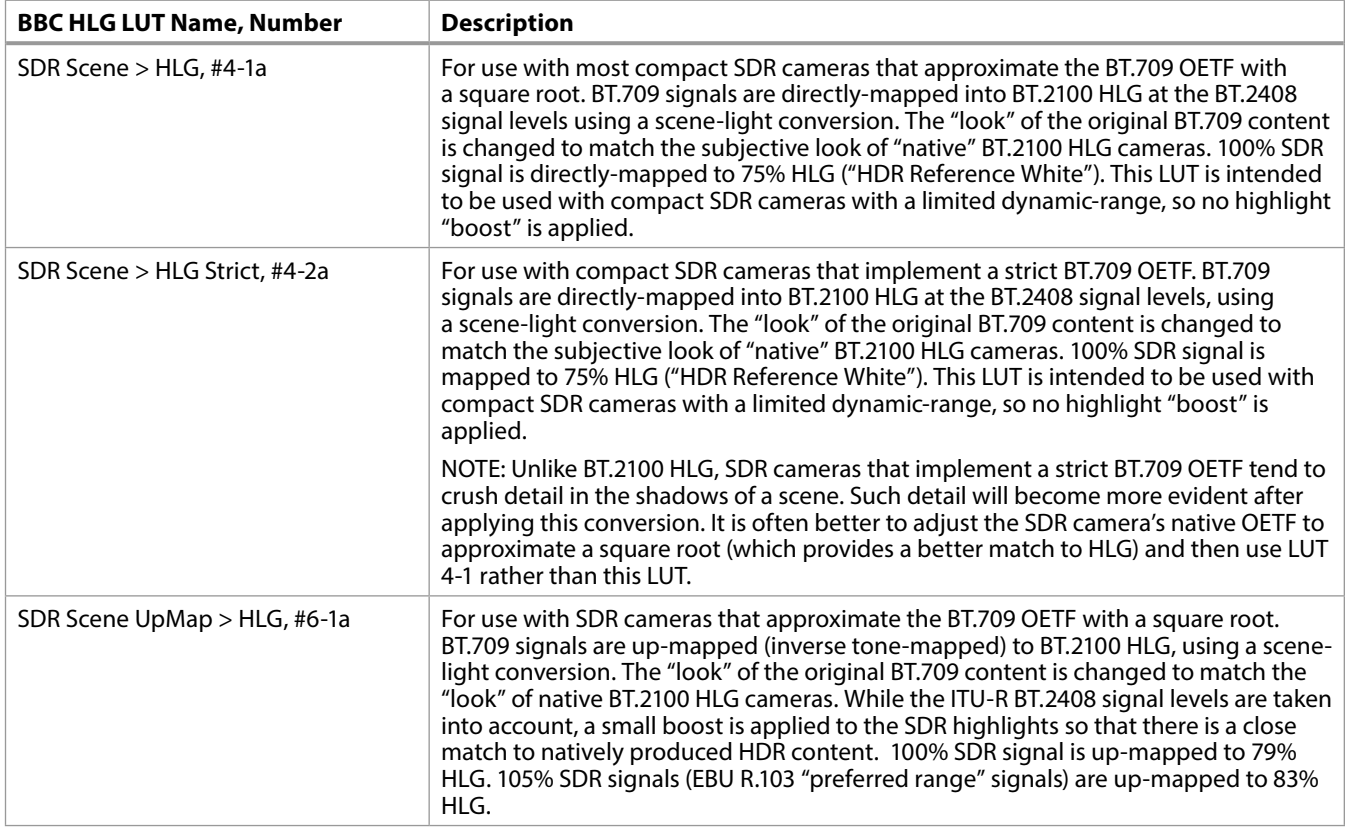

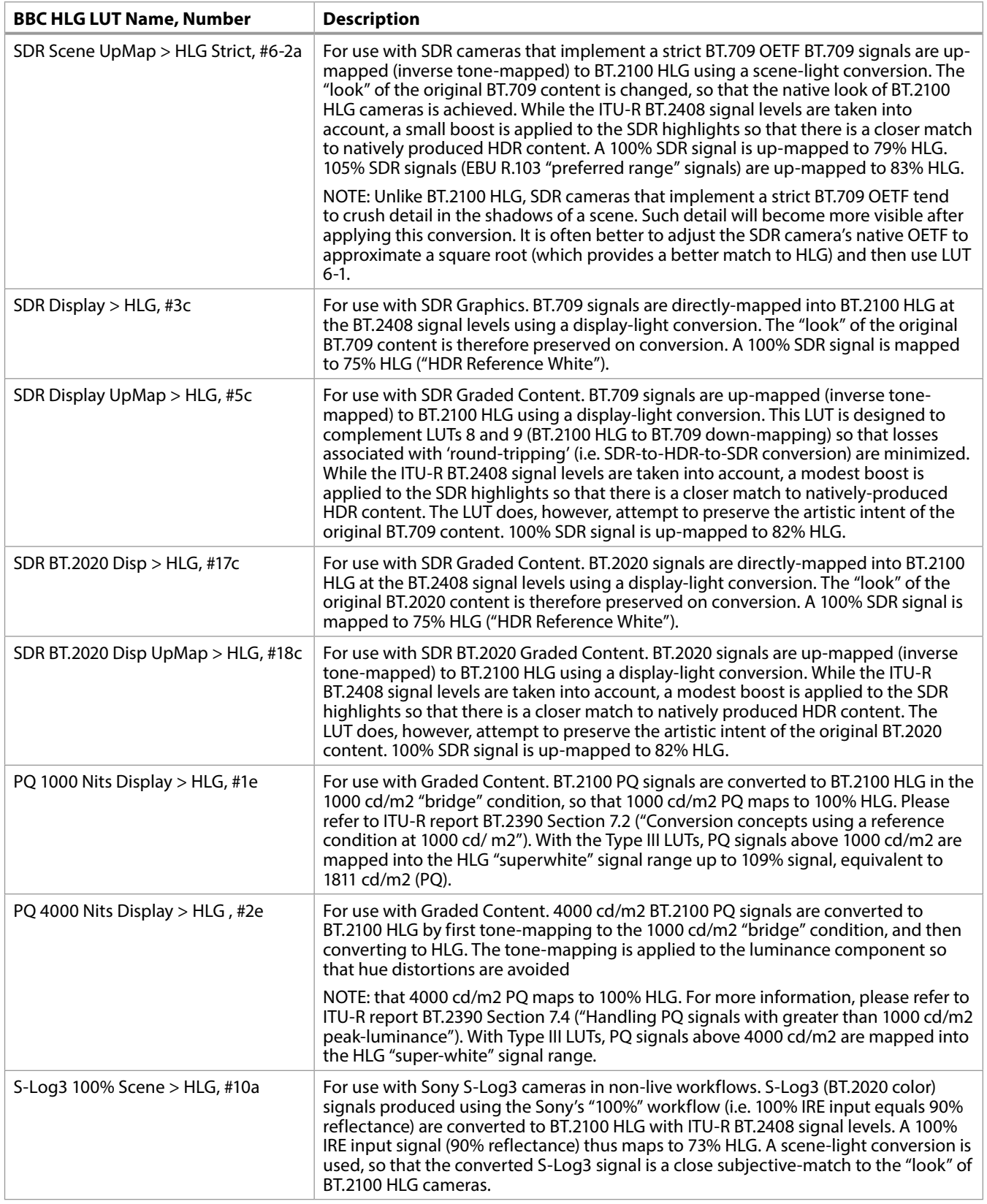

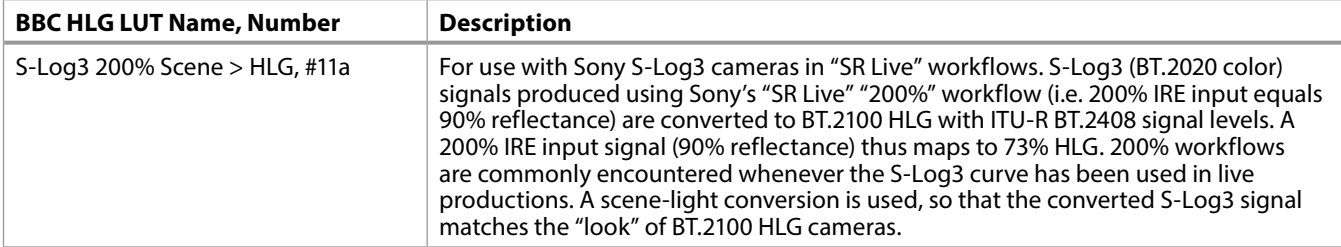

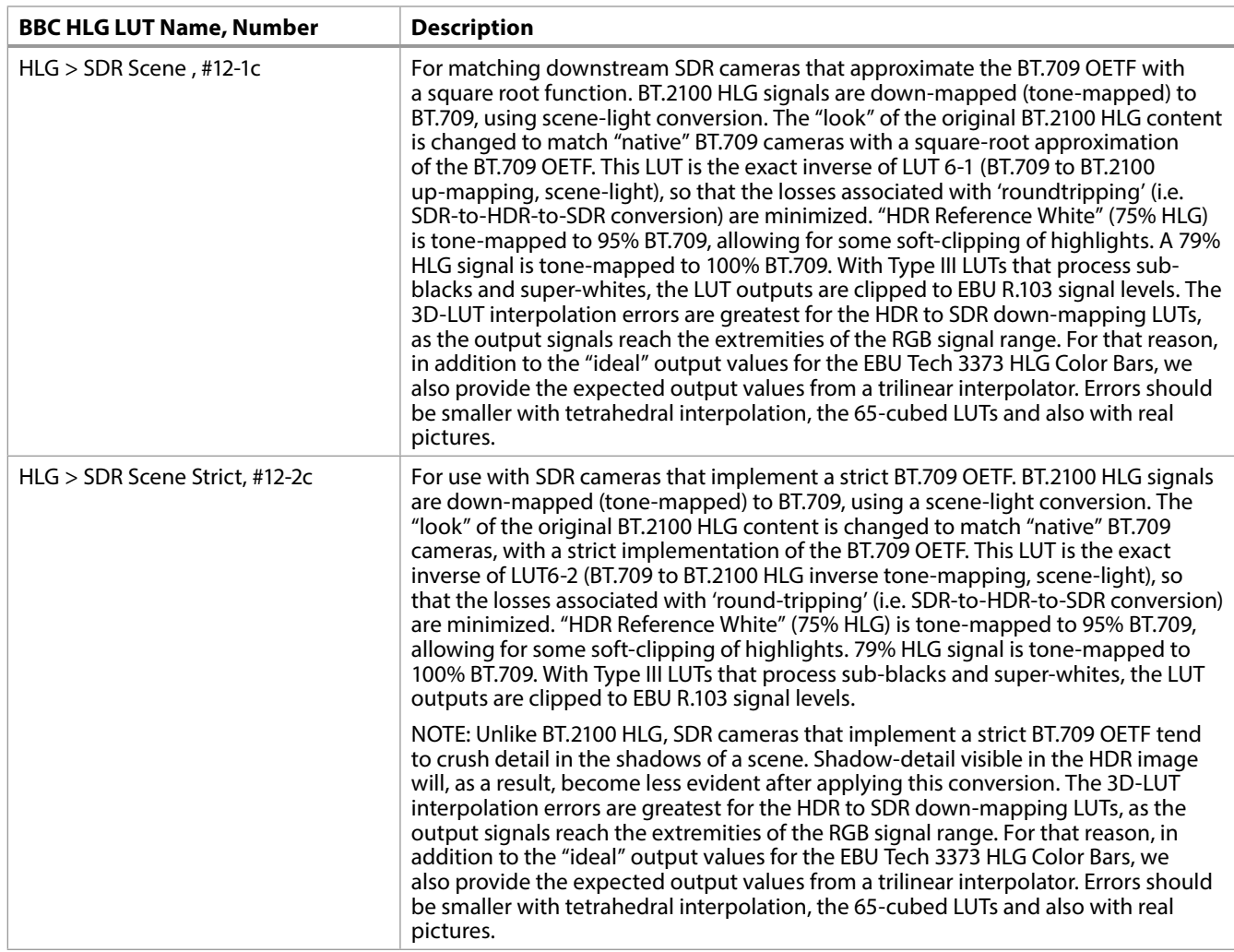

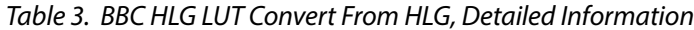

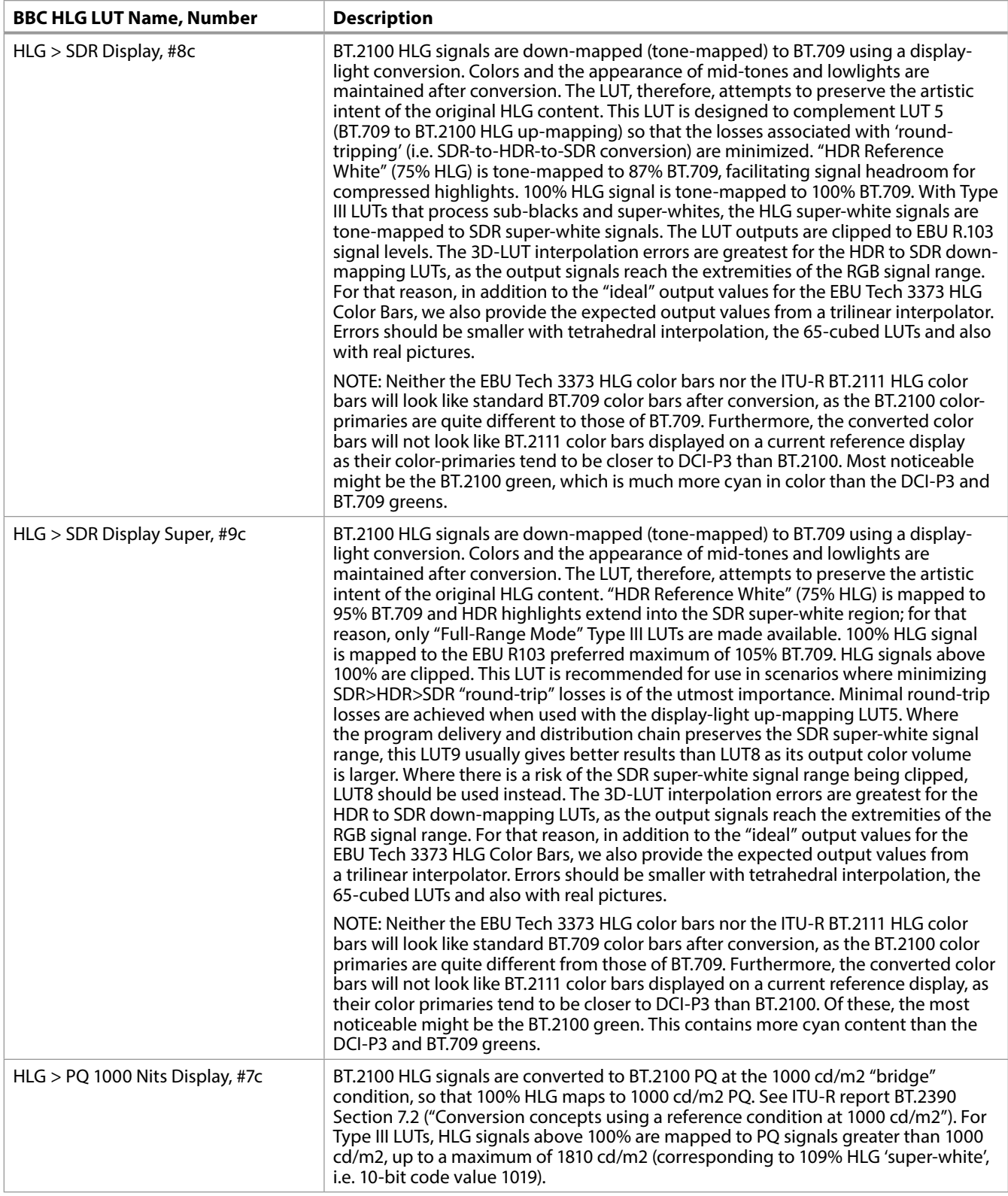

# <span id="page-39-0"></span>NBCU LUTs Pipeline

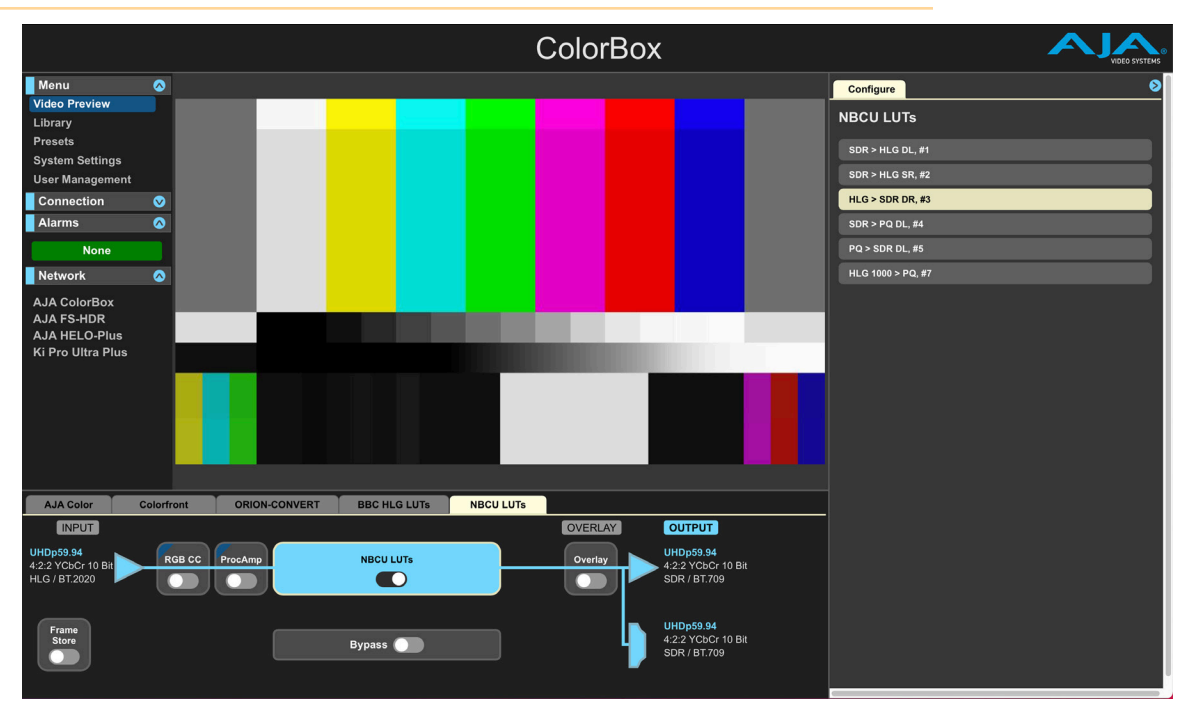

*NOTE: The Frame Store, Bypass, and Overlay controls are available on all ColorBox pipeline modes, and their settings are applied to all the other pipeline modes. These settings are also saved to Presets.*

NBCU LUTs, developed by NBCUniversal Media, LLC in collaboration with Cromorama, enable a workflow for single-master live production of simultaneous HDR and SDR content. Designed for television broadcasters, NBCU LUTs include SDR, HLG and PQ LUTs that maximize the dynamic range and color volume in HDR, without compromising core SDR broadcasts.

- Imperceptible round-tripping of SDR BT.709
- Conversions designed with a knee that is natural with latitude for live video shading
- Scene-light and Display-light conversions
- SDR, HLG, and PQ conversions
- Utilizes 33 point Tetrahedral 3D LUT Interpolation
- Proc Amp and Color Corrector
- Full bypass node for 12G-SDI and HDMI v2.0
- Support for ITU BT.2408-0, Operational Practices in HDR Television Production

### NBCU LUTs LUT Conversions

Description abbreviations:

- SDR = Standard Dynamic Range
- PQ = High Dynamic Range using Perceptual Quantization curve
- HLG = High Dynamic Range using Hybrid Log Gamma curve
- SR = Scene Referred
- DR = Display Referre

 $HLG > SDR DL, #3$ 

*Table 4. NBCU LUT Conversions Detailed Information*

| SDR > HLG DL, #1  | SDR UpMap to HLG using Display Light. For use with SDR playback sources. NBCU<br>LUT 1 up-maps legacy SDR signals into a native HLG production using display-light<br>conversion.                                 |
|-------------------|----------------------------------------------------------------------------------------------------|
| SDR > HLG SL. #2  | SDR to HLG using Scene Light. For use with SDR camera sources. Tonemaps and<br>matches SDR cameras with the HLG "Look" for a native HLG production using scene-<br>light conversion.                              |
| HLG > SDR DL, #3  | HLG to SDR using Display Light. For SDR camera shading and production output.<br>Down-maps native HLG BT.2100 signals to SDR as a predictive LUT for legacy SDR-<br>BT.709 transmission.                          |
| $SDR > PQ$ DL, #4 | UpMap to PQ using Display Light. For SDR to PQ conversion preserving the artistic<br>intent or "SDR look." Up-Maps legacy SDR signals into a native PQ production or<br>transmission.                             |
| PQ > SDR DL, #5   | PQ to SDR using Display Light. For PQ to SDR conversion for transmission. Down-<br>maps native PQ-BT.2100 signals to SDR-BT.709 as a predictive LUT or for legacy SDR<br>transmission.                            |
| HLG1000 > PQ, #7  | HLG 1000 Nits to PQ. For HLG to PQ conversion. BT.2100 HLG signals are converted to<br>BT.2100 PQ at the 1,000nits "bridge" condition so that 100% HLG maps to 1,000nits PQ.<br>This is a transparent conversion. |

*NOTE: NBCU LUT numbering goes from #5 to #7. LUT #6 is skipped intentionally.*

# <span id="page-41-0"></span>Chapter 4 – eMini-Setup

### Overview

<span id="page-41-1"></span>The AJA eMini-Setup application enables configuration of ColorBox network settings via a USB cable connected from the host computer to the ColorBox's OTG USB connector. App versions for Windows and MacOS are available free at the AJA website.

ColorBox is shipped from the factory with DHCP enabled. If your network has a DHCP server, by simply connecting ColorBox to your network with an Ethernet cable, the DHCP server will assign ColorBox a compatible IP address. However, you will need to know that IP address before you will be able to access ColorBox's internal web server for initial configuration.

*NOTE: You must use eMini-Setup v2.3 or higher with ColorBox to ensure full compatibility.*

AJA's eMini-Setup is an easy way to set up your AJA device's network settings for AJA products that lack a front panel display, which prevents easy observation of the device's current IP address.

The eMini-Setup application, available as a free download from the AJA website, lets you identify an AJA device's IP address and, if necessary, configure its network settings so the unit can operate in your work environment.

*NOTE: The eMini-Setup application is only used to setup selected Ethernet capable AJA devices. This application is not used to operate those devices.*

Once configured, your AJA device can be accessed via an Ethernet network using a web browser, and can then be reconfigured over that network, using the AJA device's IP address and built in web server.

# <span id="page-41-2"></span>Acquiring eMini-Setup

AJA's eMini-Setup application is available for download from the AJA website:

<https://www.aja.com/family/software#eminisetup>

Click the **Download** button for the OS (macOS or Windows) you will use with eMini Setup.

# Installing eMini-Setup

### PC Installation

To install eMini-Setup on a Windows PC:

- 1. Download the application from the AJA website. See *["Acquiring eMini-Setup"](#page-41-2)  [on page 42](#page-41-2)*.
- 2. Open the AJA\_eMini-Setup\_win.zip file.
- 3. Double-click on the AJA\_eMini-Setup.msi file.
- 4. The Setup Wizard will guide you through the installation.

<span id="page-42-0"></span>*Figure 26. eMini-Setup PC Wizard*

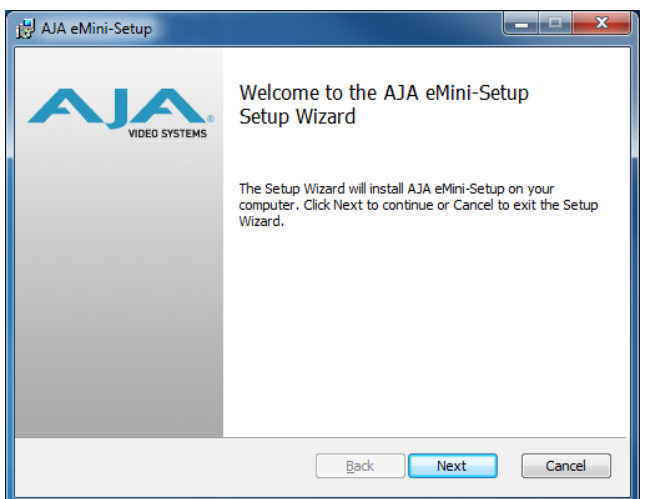

- 5. Click Next to begin. Answer the questions in the subsequent dialogues, including device software installation if displayed. When finished, an AJA eMini-Setup shortcut will be installed on the desktop, and you will be able to locate the eMini-Setup application in the AJA folder in the Programs listing.
- *NOTE: If the eMini-Setup application already exists on the PC, a different Setup Wizard appears. (In some instances, Windows may require uninstalling an earlier version of eMini-Setup before installing a new version.)*

*Figure 27. eMini-Setup Wizard, Re-installation*

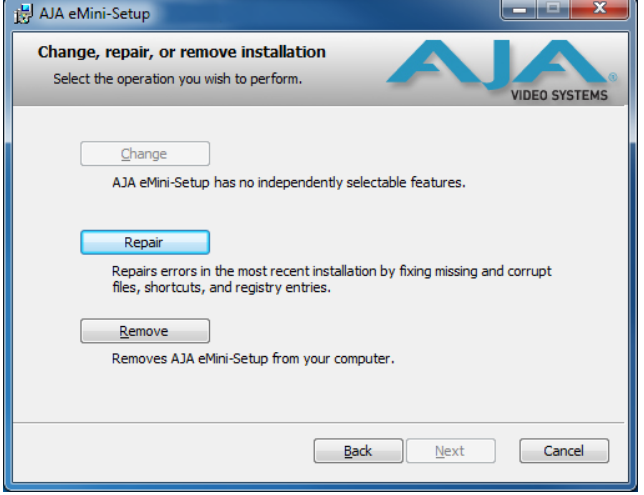

With this screen you can **Repair** (reinstall) or **Remove** (uninstall) eMini-Setup on the PC.

*NOTE: Windows OS application icons can sometimes become hidden on the desktop. Several possible solutions exist, perhaps the easiest being to right click on the desktop, select View, and checkmark Show Desktop Icons.*

### Mac Installation

To install the application on a Mac:

- <span id="page-43-0"></span>*NOTE: Mac computers must be Intel-based (G5, G4 and earlier models will not work with eMini-Setup).*
	- 1. Download the application from the AJA website. See *["Acquiring eMini-Setup"](#page-41-2)  [on page 42](#page-41-2)*.
	- 2. Unzip the file.
	- 3. Double-click on the AJA eMini-Setup.dmg file.
	- 4. Answer the prompt and a utility program will be launched.

*Figure 28. eMini-Setup Mac Installer*

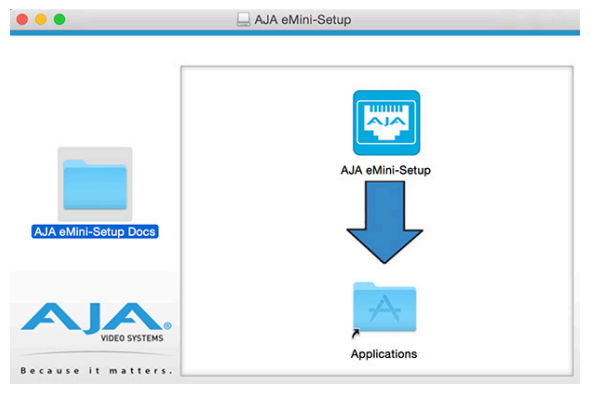

5. To complete the installation drag the "AJA eMini-Setup" icon to the Applications folder.

## Running eMini-Setup

Connect your Ethernet capable AJA device to the PC or Mac via the supplied USB cable, and then connect the external power supply (supplied) to that AJA device.

### PC Startup

To run eMini-Setup on a PC, double-click on the AJA eMini-Setup icon on your desktop, or open the AJA folder in the program list and click on the AJA eMini-Setup application located inside the eMini-Setup folder.

*NOTE: Windows OS application icons can sometimes become hidden on the desktop. Several possible solutions exist, perhaps the easiest being to right click on the desktop, select View, and checkmark Show Desktop Icons.*

### Mac Startup

To run eMini-Setup on a Mac, open the Applications folder and locate the AJA eMini-Setup application. Double-click the application to launch it.

# eMini-Setup User Interface

### General Description

A status field at the bottom of the screen shows if the eMini-Setup application is connected and communicating with an AJA device.

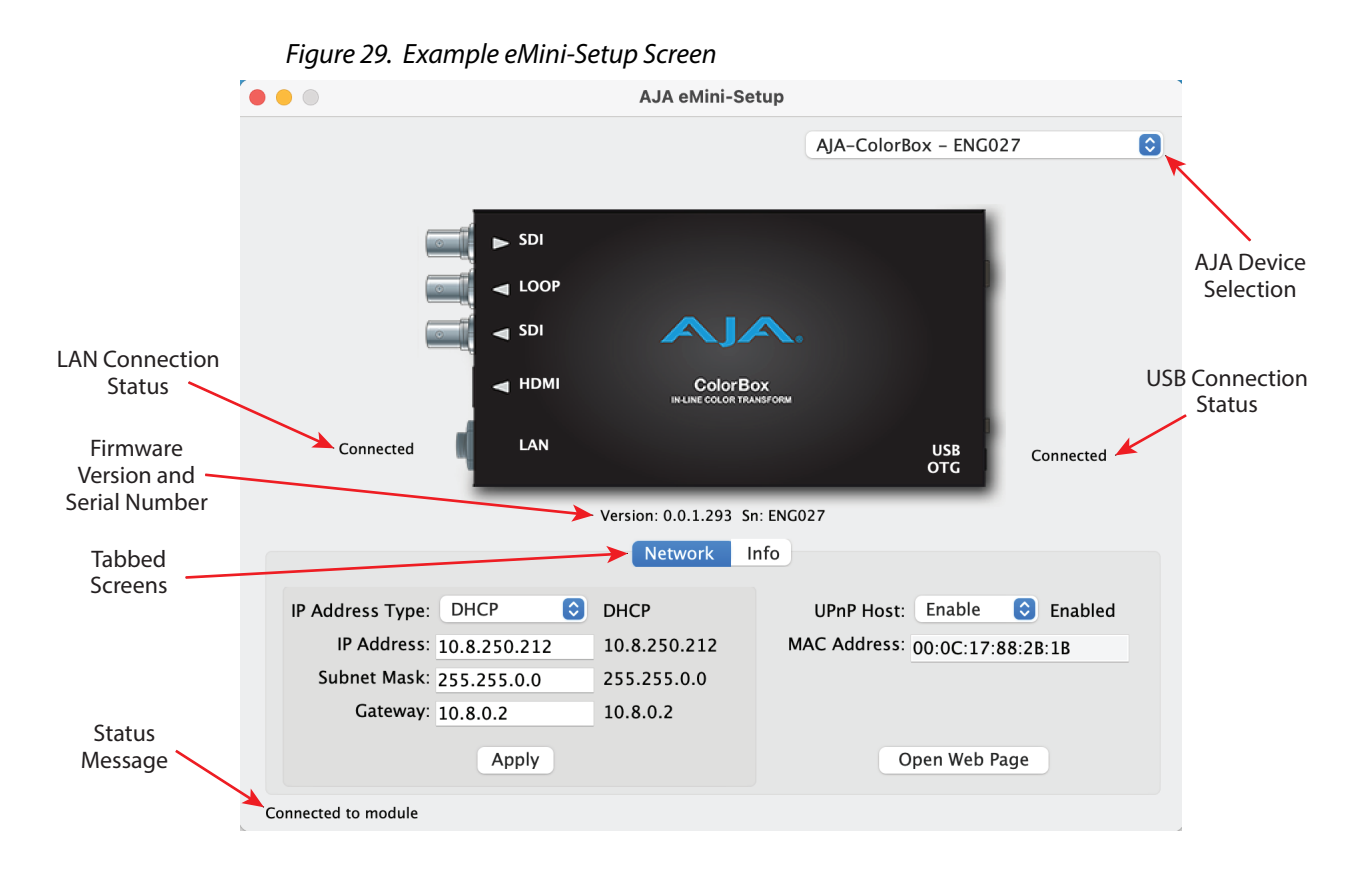

### AJA Device Selection

Selecting an AJA device with the pull down menu on the upper right connects eMini-Setup to that AJA device.

### AJA Device Identification

- Version The version of firmware installed in the AJA device is displayed below the graphic.
- Sn This is the factory set unique serial number of your AJA device. If you ever call AJA Support for service, you may be asked for this number.

### File Menu

The File drop-down menu on the eMini-Setup application bar has a Revert to Factory Settings menu item that allows you to change the settings back to the AJA device's factory defaults.

### Edit Menu

The Edit drop-down menu has standard Cut, Copy and Paste functions for editing text.

### Help Menu

The Help drop-down menu has a link to the AJA device's manual.

### <span id="page-45-0"></span>Network Tab Screen

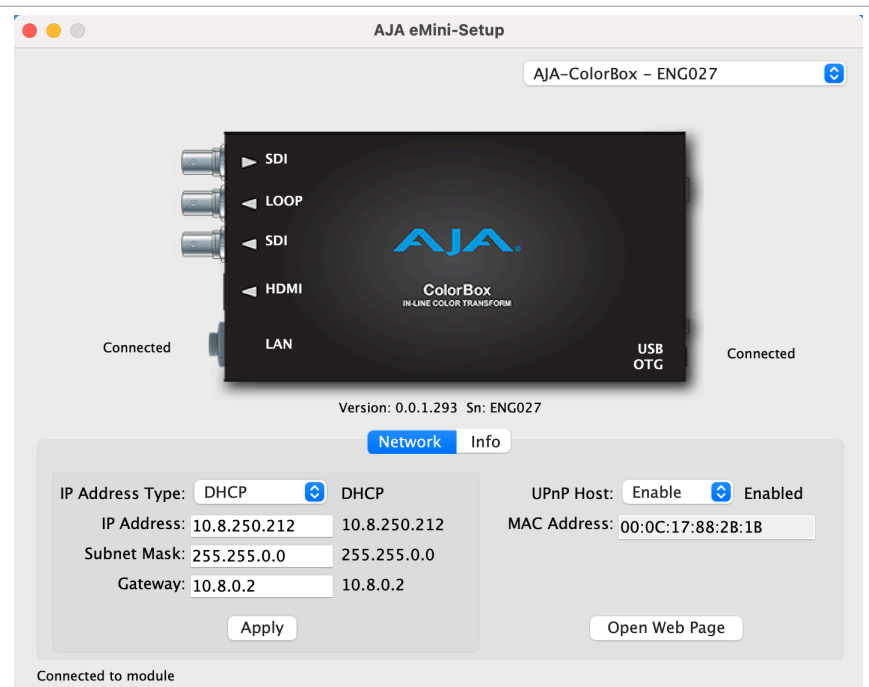

This tab lets you change the network setup on the connected AJA device. You must click the **Apply** button to initiate any IP address changes.

### IP Address Type

Choose from:

- DHCP
- Static IP Address.

### IP Address

The current IP address is displayed when an IP Address Type of **Static** is selected. A different static IP address can be entered.

### Subnet Mask

The current Subnet Mask is displayed. A different netmask can be entered.

### Gateway

The current Gateway address is displayed. A different IP address can be entered.

If your ColorBox needs to communicate to servers on another LAN or WAN, you have to enter the address of the computer/router that is making that external connection. If all of your devices, and the systems they need to talk to, are on a single LAN, then you can enter any unused LAN address as the Gateway here.

### UPnP Host

Select **Enable** or **Disable** to control whether the AJA device makes itself visible for Windows network browsing.

This is the permanent MAC address of the AJA device.

### <span id="page-46-0"></span>Open Web Page

After successful configuring the ColorBox's network settings and while connected to the network, clicking on this button opens the ColorBox's internal web page, allowing complete remote control of the device.

### Info Tab Screen

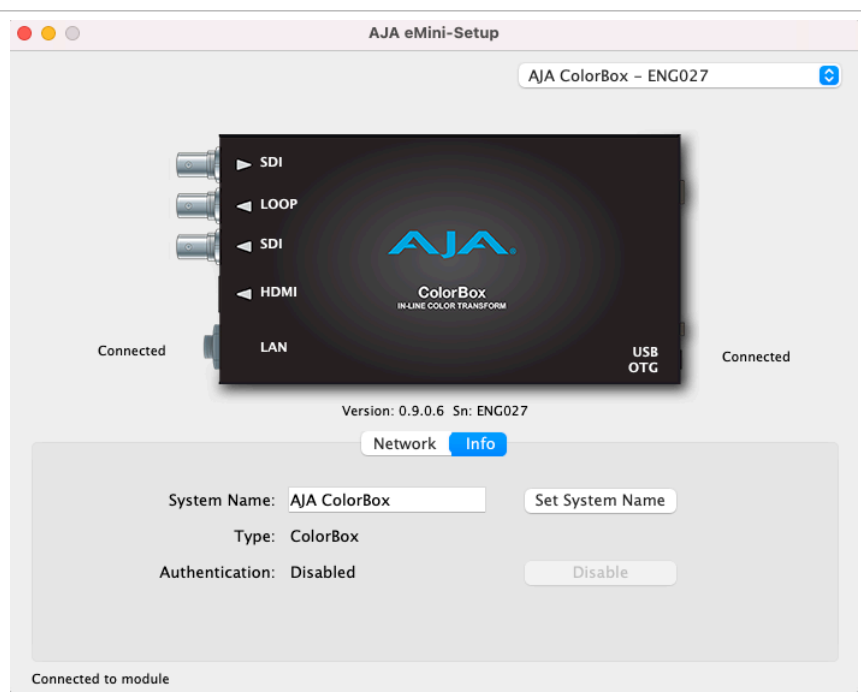

This tab provides basic information about the connected AJA device. This information is useful when calling AJA Support for service or technical support.

### System Name

This field allows you to give your AJA device a unique name. This can be useful if you have several attached to a Mac/PC via USB so you can distinguish between them easily. Enter the desired name, then click Set System Name.

*NOTE: International characters are fully supported in the system name.* 

### Type

This is the factory set model name of the AJA device.

### Authentication

If Authentication has been Enabled on the web browser Access tab, you can disable the security feature by clicking on the Disable button.

# <span id="page-47-0"></span>ColorBox Tech Specs

#### HDR/WCG Real Time Processor

- <span id="page-47-1"></span>• HDR Conversions
	- HDR to HDR
	- HDR to SDR
	- SDR to HDR
- Colorimetry
	- BT.709 and BT.2020

#### Video Formats

- (4K) 4096x2160p
- (UltraHD) 3840x2160p
- (2K) 2048x1080p
- (HD) 1920x1080p
- (HD) 1920x1080i
- (HD) 1280x720p

### Color Processing Pipeline

- Processes in 12-bit RGB
- 5x pipelines; AJA Color, Colorfront, ORION-CONVERT, BBC HLG LUTs, NBCU LUTs
- 7x processing nodes plus Overlay in AJA Color; 4x 1-D LUTs, 2x 3x3 Matrices, 1x 3-D LUT

### AJA Color Pipeline (ACP)

- 7x nodes in order of processing:
	- 1D LUT, 3x3 Matrix, 1-D LUT, 3-D LUT, 1-D LUT, 3x3 Matrix, 1-D LUT, Overlay
- Supports 10 and 12-bit 1-D LUTs
- Supports custom 33 point .LUT and .CUBE format 3-D LUTs\*
- Supports custom .LUT format 1-D LUTs
- Supports custom .SPIMTX format matrices
- Tetrahedral 3-D LUT interpolation
- 3-D LUT configurable as LUT or Dynamic
- 1-D LUTs configurable as LUT, Dynamic, or Color Corrector
- 3x3 Matrix configurable as Matrix, Dynamic, or Proc Amp
- Configurable Color Space, Range, and Transfer Characteristic
- Nonvolatile storage of 16x 3-D LUTs, 16x 1-D LUTs, and 16x 3x3 Matrices

\*Various 3-D LUT sizes are supported, but will be converted to 33 point for processing

### Dynamic LUT Processing

- Supports third party apps for automatic loading and display of 3-D LUTs
- Reflects dynamic changes in real time from source software
- Full frame LUT processing
- Supported by
	- Pomfort Livegrade Pro and Studio
	- Assimilate Live Looks and Live Assist

### Colorfront Pipeline

- Processing Based on Human Perception Model
- Perceptually optimized color volume remapping
- Preserves the original creative intent
- Input Video Dynamic Range/Color Gamut
- SDR BT.709
- PQ BT.2020
- HLG BT.2100
- Output Video Dynamic Range/Color Gamut
	- SDR BT.709
	- PO BT.2020
- HLG BT.2100

### ORION-CONVERT Pipeline

- Conversion algorithm that uses floating point math
- Pre and post transform Knee and Amount controls
- Display-Light and Scene-Light Modes
- Configurable HDR and SDR IRE Reference anchor points
- Configurable HDR Peak Nits sets system gamma for display light conversions
- Configurable Output Clamping
- Input Video Dynamic Range/Color Gamut
	- SDR BT.709
	- PQ BT.2020
	- HLG BT.2100
- Output Video Dynamic Range/Color Gamut
	- SDR BT.709
	- PQ BT.2020
	- HLG BT.2100

### BBC HLG LUTs Pipeline

- Mathematical dynamic range mapping per ITU-R BT.2408
	- SDR/BT.709 Scene Referred to HLG/BT.2100 v1.5
	- SDR/BT.709 Scene Referred to HLG/BT.2100 Strict v1.5
	- SDR/BT.709 Scene Referred UpMap to HLG/BT.2100 v1.5
	- SDR/BT.709 Scene Referred UpMap to HLG/BT.2100 Strict v1.5
	- SDR/BT.709 Display Referred to HLG/BT.2100 v.1.5
	- SDR/BT.709 Display Referred UpMap to HLG/BT.2100 v1.5
	- SDR/BT.2020 Display Referred to HLG/BT.2100 v1.5
	- SDR/BT.2020 Display Referred UpMap to HLG/BT.2100 v1.5
	- PQ 1000 Nits Display Referred to HLG/BT.2100 v1.5
	- PQ 4000 Nits Display Referred to HLG/BT.2100 v1.5
	- S-Log3/BT.2020 100% Scene Referred to HLG/BT.2100 v1.5
	- S-Log3/BT.2020 200% Scene Referred(SR-Live) to HLG/BT.2100 v1.5
	- HLG/BT.2100 to SDR/BT.709 Scene Referred v1.5
	- HLG/BT.2100 to SDR/BT.709 Scene Referred Strict v1.5
	- HLG/BT.2100 to SDR/BT.709 Display Referred v1.5
	- HLG/BT.2100 to SDR/BT.709 Display Referred Super White v1.5
- HLG/BT.2100 to PQ 1000 Nits Display Referred v1.5
- RGB Color Corrector and ProcAmp

### NBCU LUTs Pipeline

- NBCU LUTs developed by NBCUniversal Media, LLC
	- 1-NBCU\_SDR2HLG\_DL\_v1, SDR UpMap to HLG using Display Light v1.0
	- 2-NBCU\_SDR2HLG\_SL\_v1, SDR to HLG using Scene Light v1.0
	- 3-NBCU\_HLG2SDR\_DL\_v1.1, HLG to SDR using Display Light v1.1
	- 4-NBCU\_SDR2PQ\_DL\_v1, SDR UpMap to PQ using Display Light v1.0
	- 5-NBCU\_PQ2SDR\_DL\_v1, PQ to SDR using Display Light v1.0
	- 7-NBCU\_HLG10002PQ\_v1, HLG 1000 Nits to PQ v1.0
- RGB Color Corrector and ProcAmp

#### Video Input and Output SDI

- 1x 12G-SDI Input BNC, SMPTE-292/424/2081/2082
- 2x 12G-SDI Output BNCs, SMPTE-292/424/2081/2082
- YCbCr 4:2:2/4:4:4
- RGB 4:4:4, SMPTE or Full level
- 10 or 12-bit
- 1x 12G-SDI
	- (4K) 4096x2160p 23.98, 24, 25, 29.97, 30, 47.95, 48, 50, 59.94, 60
	- (UltraHD) 3840x2160p 23.98, 24, 25, 29.97, 30, 50, 59.94, 60
- $\cdot$  1x 6G-SDI
	- (4K) 4096x2160p 23.98, 24, 25, 29.97, 30
	- (UltraHD) 3840x2160p 23.98, 24, 25, 29.97, 30
- 1x 3G-SDI (Level A or B-Dual Link)
	- (2K) 2048x1080p 23.98, 24, 25, 47.95, 48, 50
	- (2K) 2048x1080PsF 23.98, 24, 25
	- (HD) 1920x1080p 23.98, 24, 25, 29.97, 30, 50, 59.94, 60
	- (HD) 1920x1080PsF 23.98, 24, 25, 29.97, 30
	- (HD) 1920x1080i 50, 59.94, 60
	- (HD) 1280x720p 50, 59.94, 60
- 1x 1.5G-SDI
	- (2K) 2048x1080p 23.98, 24, 25, 29.97, 30
	- (2K) 2048x1080PsF 23.98, 24, 25
	- (HD) 1920x1080p 23.98, 24, 25, 29.97, 30
	- (HD) 1920x1080PsF 23.98, 24, 25, 29.97, 30
	- (HD) 1920x1080i 50, 59.94, 60
	- (HD) 1280x720p 50, 59.94, 60

Note: Raster and Frame Rate Dependent, please see ColorBox Video Formats in Documents and Manual

### Video Output HDMI

- 1x HDMI Type A connector\*, HDMI v2.0b
- HDR infoframe generation with pass-through for Colorimetry and Transfer Characteristic
- YCbCr 4:2:2
- RGB 4:4:4, SMPTE or Full level
- 8, 10, or 12-bit (HFR 4K/UltraHD 4:4:4 limited to 8-bit)
- 4K/UltraHD/2K/HD

\*If a connected monitor doesn't support HDMI protocol the unit automatically switches to DVI protocol (which does not pass audio)

Note: Raster and Frame Rate Dependent, please see ColorBox Video Formats in Documents and Manual

#### Video Processing

- Nominal video delay is less than 1/2 video line
- Motion adaptive deinterlacer
- Proc Amp controls
- Color corrector
- Legalizer

#### Frame Store

- Capture and Recall up to 4K/UltraHD 16-bit .TIFF
- Capture and Recall .TIFF, .PNG, .JPEG
- Capture input or output
- Nonvolatile storage of 16 images

#### Test Pattern Generator

- 10 or 12-bit
- 9 patterns built-in
- SDR and HDR test patterns

#### Ancillary Data

- All embedded ANC packets pass-through, including camera ancillary data
- Overlay ancillary data on image

### Audio Input Digital

• SDI embedded audio, 24-bit, 16-channel

#### Audio Output Digital

- SDI embedded audio, 24-bit, 16-channel
- HDMI embedded audio, 24-bit, 8-channel

### Network Interface

- 1x RJ-45, 10/100/1000 Ethernet
- Embedded web server for remote control
- REST Interface
- WiFi control available via 3rd party WiFi USB adapter\* \*Lynksys AC1200 and Netgear AC1900

### USB Interface

• 1x Mini-USB for IP configuration using AJA eMini-Setup

#### Presets

- 10 Pipeline Presets per mode (AJA Color, Colorfront, ORION-CONVERT, BBC HLG LUTs, NBCU LUTs)
- Startup Preset

#### Size (w x d x h)

• 4.10" x 7.54" x 1.66" (104.1 x 191.6 x 42.1 mm)

### Weight

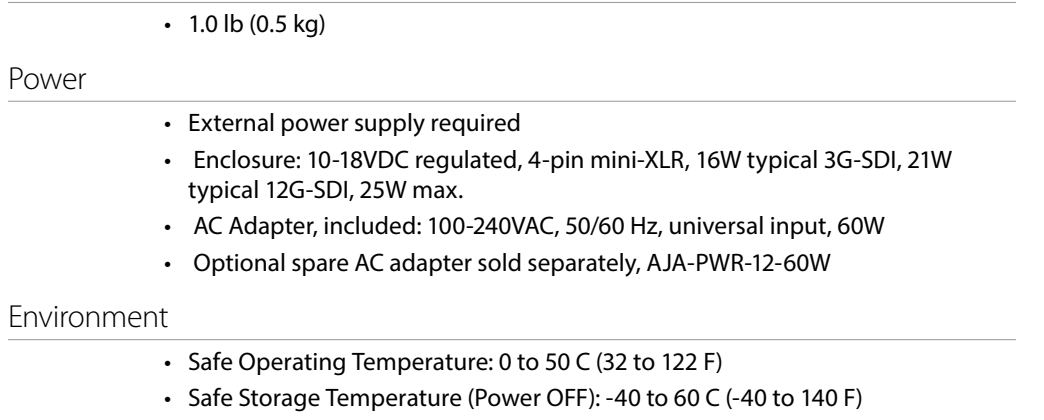

- Operating Relative Humidity: 10-90% noncondensing
- Operating Altitude: <3,000 meters (<10,000 feet)

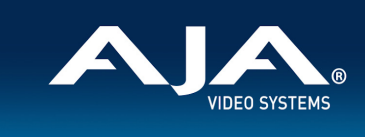

### **ColorBox Video Formats**

#### **SDI Video Input and Output - 4K/UltraHD and 2K/HD, 1x BNC**

#### **4K/UltraHD Inputs Supported**

#### **1x 12G-SDI:**

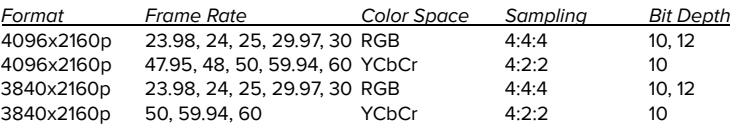

#### **1x 6G-SDI:**

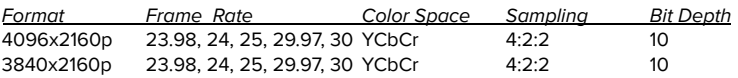

#### **HD Inputs Supported**

#### **1x 3G-SDI:**

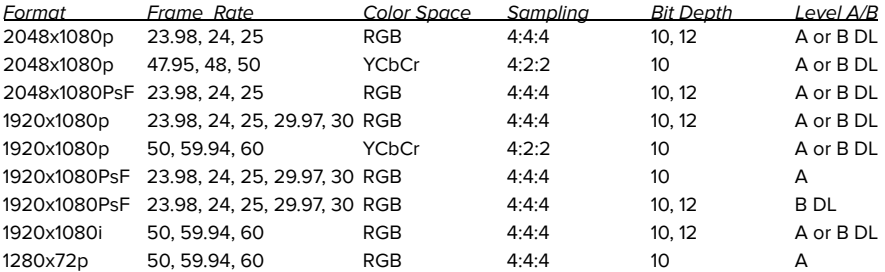

**Note**: If Level A in, then Level A out, if Level B DL in, the Level B DL out.

#### **1x 1.5G-SDI:**

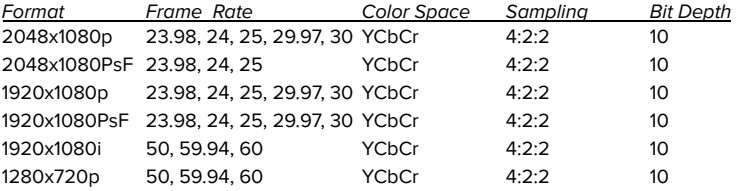

ColorBox Video Formats, September 01, 2022 1

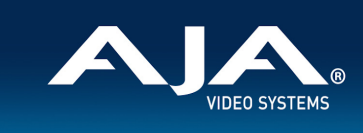

#### **HDMI Video Output - 4K/Ultra HD and 2K/HD, 1x HDMI**

#### **4K/UltraHD Outputs Supported**

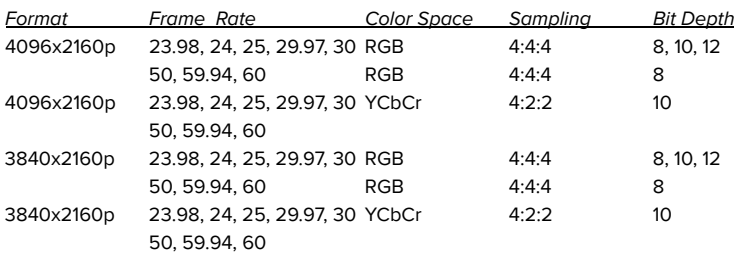

#### **2K/HD Outputs Supported**

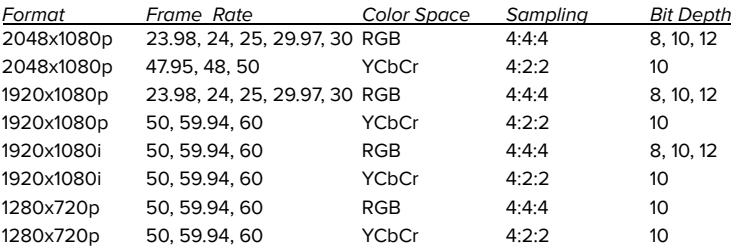

# <span id="page-54-0"></span>Appendix B – Safety and Compliance

### Federal Communications Commission (FCC) Compliance Notices

### Class A Interference Statement

This equipment has been tested and found to comply with the limits for a Class A digital device, pursuant to Part 15, Subpart B of the FCC Rules. These limits are designed to provide reasonable protection against harmful interference in a residential installation. This equipment generates, uses, and can radiate radio frequency energy and, if not installed and used in accordance with the instructions, may cause harmful interference to radio communications. However, there is no guarantee that interference will not occur in a particular installation. If this equipment does cause harmful interference to radio or television reception, which can be determined by turning the equipment off and on, the user is encouraged to try to correct the interference by one or more of the following measures:

- Reorient or relocate the receiving antenna.
- Increase the separation between the equipment and receiver.
- Connect the equipment into an outlet on a circuit different from that to which the receiver is connected.
- Consult the dealer or an experienced radio/TV technician for help.

### FCC Caution

This device complies with Part 15 of the FCC Rules. Operation is subject to the following two conditions: (1) This device may not cause harmful interference, and (2) this device must accept any interference received, including interference that may cause undesired operation.

### Canadian ICES Statement

Canadian Department of Communications Radio Interference Regulations

This digital apparatus does not exceed the Class A limits for radio-noise emissions from a digital apparatus as set out in the Radio Interference Regulations of the Canadian Department of Communications. This Class A digital apparatus complies with Canadian ICES-003.

Règlement sur le brouillage radioélectrique du ministère des Communications

Cet appareil numérique respecte les limites de bruits radioélectriques visant les appareils numériques de classe A prescrites dans le Règlement sur le brouillage radioélectrique du ministère des Communications du Canada. Cet appareil numérique de la Classe A est conforme à la norme NMB-003 du Canada.

### European Union and European Free Trade Association (EFTA) Regulatory Compliance

This equipment may be operated in the countries that comprise the member countries of the European Union and the European Free Trade Association. These countries, listed in the following paragraph, are referred to as The European Community throughout this document:

AUSTRIA, BELGIUM, BULGARIA, CYPRUS, CZECH REPUBLIC, DENMARK, ESTONIA, FINLAND, FRANCE, GERMANY, GREECE, HUNGARY, IRELAND, ITALY, LATVIA, LITHUANIA, LUXEMBOURG, MALTA, NETHERLANDS, POLAND, PORTUGAL, ROMANIA, SLOVAKIA, SLOVENIA, SPAIN, SWEDEN, UNITED KINGDOM, ICELAND, LICHTENSTEIN, NORWAY, SWITZERLAND

Marking by this symbol indicates compliance with the Essential Requirements of the EMC Directive of the European Union 2004/108/EC.

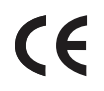

This equipment meets the following conformance standards:

Safety

EN 62368-1: 2014 + A11 (T-Mark License),

IEC 62368-1: 2014 (CB Scheme Report/Certificates

Additional licenses issued for specific countries available on request.

Emissions

EN 55032: 2015 + A11: 2020, CISPR 32: 2015,

EN 61000-3-2: 2014, EN 61000-3-3: 2013

Immunity

EN 55035: 2017, EN 61000-4-2:2009, EN 61000-4-3: 2006 + A1:2008 + A2:2010,

EN 61000-4-4: 2012, EN 61000-4-5: 2014 +A1: 2017, EN 61000-4-6: 2014,

EN 61000-4-8: 2010, EN 61000-4-11: 2020

Environments: E2, E3 and E4

The product is also licensed for additional country specific standards as required for the International Marketplace.

**Warning!** This is a Class A product. In a domestic environment, this product may cause radio interference, in which case, the user may be required to take appropriate measures.

**Achtung!** Dieses ist ein Gerät der Funkstörgrenzwertklasse A. In Wohnbereichen können bei Betrieb dieses Gerätes Rundfunkstörungen auftreten, in welchen Fällen der Benutzer für entsprechende Gegenmaßnahmen verantwortlich ist.

**Attention!** Ceci est un produit de Classe A. Dans un environnement domestique, ce produit risque de créer des interférences radioélectriques, il appartiendra alors à l?utilisateur de prendre les mesures spécifiques appropriées..

#### Recycling Notice

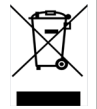

This symbol on the product or its packaging indicates that this product must not be disposed of with your other household waste. Instead, it is your responsibility to dispose of your waste equipment by handing it over to a designated collection point for the recycling of waste electrical and electronic equipment. The separate collection and recycling of your waste equipment at the time of disposal will help conserve natural resources and ensure that it is recycled in a manner that protects human health and the environment. For more information about where you can drop off your waste for recycling, please contact your local authority, or where you purchased your product.

### Korea KCC Compliance Statement

사 용 자 안 내 문 이 기기는 업무용 환경에서 사용할 목적으로 적합성평가를 받은 기기로서 가정 용 환경에서 사용하는 경우 전파간섭의 우려가 있습니다**.** 

警告使用者: 是甲類的資訊產品,在居住的環境中使用時,可能會造成射頻 干擾,在這種情況下,使用者會被要求採取某些適當的對策。

This is a Class A product based on the standard of the Bureau of Standards, Metrology and Inspection (BSMI) CNS 13438, Class A. In a domestic environment this product may cause radio interference in which case the user may be required to take adequate measures.

### Japan Compliance Statement

この装置は、クラスA情報技術装置です。この装置を家庭環境で使用す ると電波妨害を引き起こすことがあります。この場合には使用者が適切な 対策を講ずるよう要求されることがあります。  $VCCI - A$ 

This is a Class A product based on the standard of the VCCI Council (VCCI 32: 2016). If this equipment is used in a domestic environment, radio interference may occur, in which case, the user may be required to take corrective actions.

### Translated Warning and Caution Messages

The following caution statements, warning conventions, and warning messages apply to this product and manual.

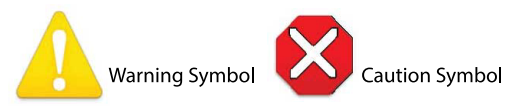

## Before Operation Please Read These Instructions

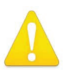

**Warning!** Read and follow all warning notices and instructions marked on the product or included in the documentation.

- **Avertissement!** Lisez et conformez-vous à tous les avis et instructions d'avertissement indiqués sur le produit ou dans la documentation.
- **Warnung!** Lesen und befolgen Sie die Warnhinweise und Anweisungen, die auf dem Produkt angebracht oder in der Dokumentation enthalten sind.
- **¡Advertencia!** Lea y siga todas las instrucciones y advertencias marcadas en el producto o incluidas en la documentación.
- **Aviso!** Leia e siga todos os avisos e instruções assinalados no produto ou incluídos na documentação.

**Avviso!** Leggere e seguire tutti gli avvisi e le istruzioni presenti sul prodotto o inclusi nella documentazione.

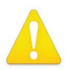

**Warning!** Do not use this device near water and clean only with a dry cloth.

- **Avertissement!** N'utilisez pas cet appareil près de l'eau et nettoyez-le seulement avec un tissu sec.
- **Warnung!** Das Gerät nicht in der Nähe von Wasser verwenden und nur mit einem trockenen Tuch säubern.
- **¡Advertencia!** No utilice este dispositivo cerca del agua y límpielo solamente con un paño seco.
- **Aviso!** Não utilize este dispositivo perto da água e limpe-o somente com um pano seco.

**Avviso!** Non utilizzare questo dispositivo vicino all'acqua e pulirlo soltanto con un panno asciutto.

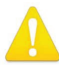

**Warning!** Do not block any ventilation openings. Install in accordance with the manufacturer's instructions.

- **Avertissement!** Ne bloquez aucune ouverture de ventilation. Suivez les instructions du fabricant lors de l'installation.
- **Warnung!** Die Lüftungsöffnungen dürfen nicht blockiert werden. Nur gemäß den Anweisungen des Herstellers installieren.
- **¡Advertencia!** No bloquee ninguna de las aberturas de la ventilación. Instale de acuerdo con las instrucciones del fabricante.
- **Aviso!** Não obstrua nenhuma das aberturas de ventilação. Instale de acordo com as instruções do fabricante.
- **Avviso!** Non ostruire le aperture di ventilazione. Installare in conformità con le istruzioni del fornitore.

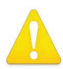

**Warning!** Do not install near any heat sources such as radiators, heat registers, stoves, or other apparatus (including amplifiers) that produce heat.

- **Avertissement!** N'installez pas l'appareil près d'une source de chaleur telle que des radiateurs, des bouches d'air de chauffage, des fourneaux ou d'autres appareils (amplificateurs compris) qui produisent de la chaleur.
- **Warnung!** Nicht in der Nähe von Wärmequellen wie Heizkörpern, Heizregistern, Öfen oder anderen Wärme erzeugenden Geräten (einschließlich Verstärkern) aufstellen.
- **¡Advertencia!** No instale cerca de fuentes de calor tales como radiadores, registros de calor, estufas u otros aparatos (incluidos amplificadores) que generan calor.
- **Aviso!** Não instale perto de nenhuma fonte de calor tal como radiadores, saídas de calor, fogões ou outros aparelhos (incluindo amplificadores) que produzam calor.

**Avviso!** Non installare vicino a fonti di calore come termosifoni, diffusori di aria calda, stufe o altri apparecchi (amplificatori compresi) che emettono calore

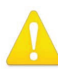

**Warning!** Do not defeat the safety purpose of the polarized or groundingtype plug. A polarized plug has two blades with one wider than the other. A grounding type plug has two blades and a third grounding prong. The wide blade or the third prong are provided for your safety. If the provided plug does not fit into your outlet, consult an electrician for replacement of the obsolete outlet.

- **Avertissement!** La sécurité de la prise polarisée ou de la prise de type mise à la terre ne doit en aucun cas être empêchée de fonctionner. Une prise polarisée a deux broches, l'une étant plus large que l'autre. Une prise de type mise à la terre a deux broches et une troisième broche pour la mise à la terre. La broche large ou la troisième broche sont fournies pour votre sécurité. Si la prise fournie ne s'insère pas dans votre prise femelle, consultez un électricien pour le remplacement de la prise femelle obsolète.
- **Warnung!** Der Sicherheitszweck des gepolten bzw. Schukosteckers ist zu berücksichtigen. Ein gepolter Stecker verfügt über zwei Pole, von denen einer breiter als der andere ist. Ein Schukostecker verfügt neben den zwei Polen noch über einen dritten Pol zur Erdung. Der breite Pol bzw. der Erdungspol dienen der Sicherheit. Wenn der zur Verfügung gestellte Stecker nicht in Ihren Anschluss passt, konsultieren Sie einen Elektriker, um den veralteten Anschluss zu ersetzen.
- **¡Advertencia!** No eche por tierra la finalidad del tipo de enchufe polarizado con conexión a tierra. Un enchufe polarizado tiene dos espigas, una más ancha que la otra. Un enchufe con conexión a tierra tiene dos espigas iguales y una tercera espiga que sirve para la conexión a tierra. La expiga ancha, o la tercera espiga, sirven para su seguridad. Si el enchufe suministrado no encaja en el tomacorriente, consulte con un electricista para reemplazar el tomacorriente obsoleto.
- **Aviso!** Não anule a finalidade da segurança da ficha polarizada ou do tipo ligação terra. Uma ficha polarizada tem duas lâminas sendo uma mais larga do que a outra. Uma ficha do tipo de ligação à terra tem duas lâminas e um terceiro terminal de ligação à terra. A lâmina larga ou o terceiro terminal são fornecidos para sua segurança. Se a ficha fornecida não couber na sua tomada, consulte um electricista para a substituição da tomada obsoleta.
- **Avviso!** Non compromettere la sicurezza della spina polarizzata o con messa a terra. Una spina polarizzata ha due spinotti, di cui uno più largo. Una spina con messa a terra ha due spinotti e un terzo polo per la messa a terra. Lo spinotto largo o il terzo polo sono forniti per motivi di sicurezza. Se la spina fornita non si inserisce nella presa di corrente, contattare un elettricista per la sostituzione della presa obsoleta.

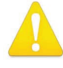

**Warning!** Since the Mains plug is used as the disconnection for the device, it must remain readily accessible and operable.

- **Avertissement!** Puisque la prise principale est utilisée pour débrancher l'appareil, elle doit rester aisément accessible et fonctionnelle.
- **Warnung!** Da der Netzstecker als Trennvorrichtung dient, muss er stets zugänglich und funktionsfähig sein.
- **¡Advertencia!** Puesto que el enchufe de la red eléctrica se utiliza como dispositivo de desconexión, debe seguir siendo fácilmente accesible y operable.
- **Aviso!** Dado que a ficha principal é utilizada como a desconexão para o dispositivo, esta deve manter-se prontamente acessível e funcional.

**Avviso!** Poiché il cavo di alimentazione viene usato come dispositivo di sconnessione, deve rimane prontamente accessibile e operabile.

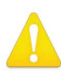

**Warning!** Protect the power cord from being walked on or pinched particularly at plugs, convenience receptacles, and the point where they exit from the device.

**Avertissement!** Protégez le cordon d'alimentation pour que l'on ne marche pas dessus ou qu'on le pince, en particulier au niveau des prises mâles, des réceptacles de convenance, et à l'endroit où il sort de l'appareil.

- **Warnung!** Vermeiden Sie, dass auf das Netzkabel getreten oder das Kabel geknickt wird, insbesondere an den Steckern, den Steckdosen und am Kabelausgang am Gerät.
- **¡Advertencia!** Proteja el cable de energía para que no se le pise ni apriete, en especial cerca del enchufe, los receptáculos de conveniencia y el punto del que salen del equipo.
- **Aviso!** Proteja o cabo de alimentação de ser pisado ou de ser comprimido particularmente nas fichas, em tomadas de parede de conveniência e no ponto de onde sai do dispositivo.
- **Avviso!** Proteggere il cavo di alimentazione in modo che nessuno ci cammini sopra e che non venga schiacciato soprattutto in corrispondenza delle spine e del punto in cui esce dal dispositivo.

**Warning!** Unplug this device during lightning storms or when unused for long periods of time.

- **Avertissement!** Débranchez cet appareil pendant les orages avec éclairsou s'il est inutilisé pendant de longues périodes.
- **Warnung!** Das Gerät ist bei Gewitterstürmen oder wenn es über lange Zeiträume ungenutzt bleibt vom Netz zu trennen.
- **¡Advertencia!** Desenchufe este dispositivo durante tormentas eléctricas o cuando no se lo utilice por largos periodos del tiempo.
- **Aviso!** Desconecte este dispositivo da tomada durante trovoadas ou quando não é utilizado durante longos períodos de tempo.
- **Avviso!** Utilizzare soltanto i collegamenti e gli accessori specificati e/o venduti dal produttore, quali il treppiedi e l'esoscheletro.

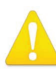

**Warning!** Refer all servicing to qualified service personnel. Servicing is required when the device has been damaged in any way, such as power-supply cord or plug is damaged, liquid has been spilled or objects have fallen into the device, the device has been exposed to rain or moisture, does not operate normally, or has been dropped.

- **Avertissement!** Référez-vous au personnel de service qualifié pour tout entretien. L'entretien est exigé quand l'appareil a été endommagé de quelque manière que ce soit, par exemple lorsque le cordon d'alimentation ou la prise sont endommagés, que du liquide a été versé ou des objets sont tombés dans l'appareil, que l'appareil a été exposé à la pluie ou à l'humidité, ne fonctionne pas normalement ou est tombé.
- **Warnung!** Das Gerät sollte nur von qualifizierten Fachkräften gewartet werden. Eine Wartung ist fällig, wenn das Gerät in irgendeiner Weise beschädigt wurde, wie bei beschädigtem Netzkabel oder Netzstecker, falls Flüssigkeiten oder Objekte in das Gerät gelangen, das Gerät Regen oder Feuchtigkeit ausgesetzt wurde, nicht ordnungsgemäß funktioniert oder fallen gelassen wurde.
- **¡Advertencia!** Consulte al personal calificado por cuestiones de reparación. El servicio de reparación se requiere cuando el dispositivo ha recibido cualquier tipo de daño, por ejemplo cable o espigas dañadas, se ha derramado líquido o se han caído objetos dentro del dispositivo, el dispositivo ha sido expuesto a la lluvia o humedad, o no funciona de modo normal, o se ha caído.
- **Aviso!** Remeta todos os serviços de manutenção para o pessoal de assistência qualificado. A prestação de serviços de manutenção é exigida quando o dispositivo foi danificado mediante qualquer forma, como um cabo de alimentação ou ficha que se encontra danificado/a, quando foi derramado líquido ou caíram objectos sobre o dispositivo, quando o dispositivo foi exposto à chuva ou à humidade, quando não funciona normalmente ou quando foi deixado cair.
- **Avviso!** Fare riferimento al personale qualificato per tutti gli interventi di assistenza. L'assistenza è necessaria quando il dispositivo è stato danneggiato in qualche modo, ad esempio se il cavo di alimentazione o la spina sono danneggiati, è stato rovesciato del liquido è stato rovesciato o qualche oggetto è caduto nel dispositivo, il dispositivo è stato esposto a pioggia o umidità, non funziona correttamente o è caduto

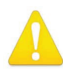

**Warning!** Do not open the chassis. There are no user-serviceable parts inside. Opening the chassis will void the warranty unless performed by an AJA service center or licensed facility.

- **Avertissement!** Ne pas ouvrir le châssis. Aucun élément à l'intérieur du châssis ne peut être réparé par l'utilisateur. La garantie sera annulée si le châssis est ouvert par toute autre personne qu'un technicien d'un centre de service ou d'un établissement agréé AJA.
- **Warnung!** Öffnen Sie das Gehäuse nicht. Keine der Geräteteile können vom Benutzer gewartet werden. Durch das Öffnen des Gehäuses wird die Garantie hinfällig, es sei denn, solche Wartungsarbeiten werden in einem AJA-Service-Center oder einem lizenzierten Betrieb vorgenommen.
- **¡Advertencia!** No abra el chasis. El interior no contiene piezas reparables por el usuario. El abrir el chasis anulará la garantía a menos que se lo haga en un centro de servicio AJA o en un local autorizado.
- **Advertência!** Não abra o chassi. Não há internamente nenhuma peça que permita manutenção pelo usuário. Abrir o chassi anula a garantia, a menos que a abertura seja realizada por uma central de serviços da AJA ou por um local autorizado.
- **Avvertenza!** Non aprire lo chassis. All'interno non ci sono parti riparabili dall'utente. L'apertura dello chassis invaliderà la garanzia se non viene effettuata da un centro ufficiale o autorizzato AJA.

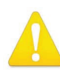

**Warning!** Disconnect the external AC power supply line cord(s) from the mains power before moving the unit.

**Avertissement!** Retirez le ou les cordons d'alimentation en CA de la source d'alimentation principale lorsque vous déplacez l'appareil.

- **Warnung!** Trennen Sie die Wechselstrom-Versorgungskabel vom Netzstrom, bevor Sie das Gerät verschieben.
- **¡Advertencia!** Cuando mueva la unidad desenchufe de la red eléctrica el/los cable(s) de la fuente de alimentación CA tipo brick.
- **Advertência!** Remova os cabos CA de alimentação brick da rede elétrica ao mover a unidade.

**Avvertenza!** Scollegare il cavo dell'alimentatore quando si sposta l'unità.

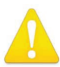

**Warning!** Only use attachments and accessories specified and/or sold by the manufacturer.

- **Avertissement!** Utilisez seulement les attaches et accessoires spécifiés et/ou vendus par le fabricant.
- **Warnung!** Verwenden Sie nur Zusatzgeräte und Zubehör angegeben und / oder verkauft wurde durch den Hersteller.
- **¡Advertencia!** Utilice solamente los accesorios y conexiones especificados y/o vendidos por el fabricante.
- **Aviso!** Utilize apenas equipamentos/acessórios especificados e/ou vendidos pelo fabricante.
- **Avviso!** Utilizzare soltanto i collegamenti e gli accessori specificati e/o venduti dal produttore.

#### <span id="page-62-0"></span>Limited Warranty on Hardware

AJA Video Systems, Inc. (AJA Video) warrants that the hardware product, not including storage modules or software components, will be free from defects in materials and workmanship for a period of three years from the date of purchase. AJA Video warrants that the storage modules provided as part of the hardware product will be free from defects in materials and workmanship for a period of one year from the date of purchase. AJA Video provides a separate software warranty as part of the license agreement applicable to software components.

If the Customer brings a valid claim under this limited warranty for a hardware product or storage module (hereafter, a "product") during the applicable warranty period, AJA Video will, at its sole option and as the Customer's sole remedy for breach of the above warranty, provide one of the following remedies:

- Repair or facilitate the repair the product within a reasonable period of time, free of charge for parts and labor.
- Replace the product with a direct replacement or with a product that performs substantially the same function as the original product.
- Issue a refund of the original purchase price less depreciation to be determined based on the age of the product at the time remedy is sought under this limited warranty.

To obtain service under this warranty, the Customer must notify AJA Video of the defect before expiration of the warranty period and make suitable arrangements for the performance of service by contacting AJA Video support through the channels set forth on the support contacts web page at https://www.aja.com/support. Except as stated, the Customer shall bear all shipping, packing, insurance and other costs, excluding parts and labor, to effectuate repair. Customer shall pack and ship the defective product to a service center designated by AJA Video, with shipping charges prepaid. AJA Video shall pay to return the product to Customer, but only if to a location within the country in which the AJA Video service center is located. SOME JURISDICTIONS DO NOT ALLOW THE EXCLUSION OF IMPLIED WARRANTIES OR LIMITATIONS ON APPLICABLE STATUTORY RIGHTS OF A CONSUMER, SO SOME OR ALL OF THE TERMS OF THIS PARAGRAPH MAY NOT APPLY TO YOU.

### Limitation of Liability

Under no circumstances shall AJA video BE LIABLE IN ANY WAY FOR ANY LOST, CORRUPTED OR DESTROYED DATA, FOOTAGE OR WORK, OR FOR ANY OTHER INDIRECT, SPECIAL, INCIDENTAL OR CONSEQUENTIAL DAMAGES OR LOST PROFITS, OR FOR ANY THIRD PARTY CLAIM, IN CONNECTION WITH THE PRODUCT, WHETHER RESULTING FROM DEFECTS IN THE PRODUCT, SOFTWARE OR HARDWARE FAILURE, OR ANY OTHER CAUSE WHATSOEVER, EVEN IF AJA VIDEO HAS BEEN ADVISED OF THE POSSIBILITY OF SUCH DAMAGES. AJA VIDEO'S LIABILITY IN CONNECTION WITH THE PRODUCT SHALL UNDER NO CIRCUMSTANCES EXCEED THE PURCHASE PRICE PAID FOR THE PRODUCT. The foregoing limitations apply even if any remedy set forth in this LIMITED WARRANTY fails of its essential purpose. SOME JURISDICTIONS DO NOT ALLOW THE LIMITATION OF LIABILITY FOR PERSONAL INJURY, OR OF INCIDENTAL OR CONSEQUENTIAL DAMAGES, SO SOME OR ALL OF THE TERMS OF THIS PARAGRAPH MAY NOT APPLY TO YOU.

#### Governing Law and Language; Your Rights

This limited warranty is the only warranty provided by AJA Video on the hardware product. It supersedes all prior or contemporaneous understandings regarding such subject matter. No amendment to or modification of this warranty will be binding unless in writing and signed by AJA Video. The laws of the State of California, USA will govern this warranty and any dispute arising from it. Any translation of this Agreement is intended for convenience and to meet local requirements and in the event of a dispute between the English and any non-English versions, the English version of this warranty will govern. This limited warranty gives you specific legal rights and you may have other rights that vary from jurisdiction to jurisdiction, some of which are noted above.

# <span id="page-63-0"></span>Index

### Symbols

1D LUT Node [28](#page-27-0) 3D LUT Node [30](#page-29-0) 3x3 Matrix Node [29](#page-28-0)

### A

AJA Color Pipeline [27](#page-26-0) Control Tab Use [27](#page-26-0) AJA Support [2](#page-1-0) Alarms Pane [21](#page-20-0)

### B

BBC HLG LUT Conversion [36](#page-35-0) BBC HLG LUTs Pipeline [35](#page-34-0) Block Diagram [7](#page-6-0) Bottom Panel [10](#page-9-0) Bypass [26](#page-25-0)

### $\subset$

Cable USB Cable Supplied [44](#page-43-0) Chrome [14](#page-13-0) Clamping ORION-CONVERT [34](#page-33-0) ColorBox Specifications [48](#page-47-0) Colorfront Pipeline [30](#page-29-0) Configuration Summary [11](#page-10-0) Configure Pane [21](#page-20-0) Configure Pane Description ORION-CONVERT [32](#page-31-0) Connection Pane [21](#page-20-0) Control Tab Use with AJA Color Pipeline [27](#page-26-0) Conversion Direction ORION-CONVERT [33](#page-32-0)

### D

Device Name [47](#page-46-0) **DHCP** Assigned IP Address [11](#page-10-0) DHCP Server [11](#page-10-0), [42](#page-41-0) Display Light ORION-CONVERT [33](#page-32-0) Dynamic LUT [30](#page-29-0)

### E

eMini-Setup Acquiring [42](#page-41-0) Downloading [42](#page-41-0) General Description [44](#page-43-0) Installing [42](#page-41-0) IP Configuration [12](#page-11-0) Overview [42](#page-41-0) Running [44](#page-43-0)

### F

Factory Reset Button [8](#page-7-0) Features [5](#page-4-0) Firmware Tab [20](#page-19-1) Firmware Update [13](#page-12-0) Frame Store [26](#page-25-0) Front Panel [7](#page-6-0)

### H

Hardware Description [7](#page-6-0) HDMI Video Connection [9](#page-8-0) HDR Peak ORION-CONVERT [34](#page-33-0) HDR Reference Point ORION-CONVERT [34](#page-33-0)

### I

Image Description [14](#page-13-0) INPUT Button [24](#page-23-0) Input Icon [24](#page-23-0) Installation [11](#page-10-0) Installing eMini-Setup on Mac [43](#page-42-0) eMini-Setup on Windows [42](#page-41-0) Introduction [5](#page-4-0) IP Address eMini-Setup [12](#page-11-0) Static Configuration [12](#page-11-0) Using to Access Web UI [42](#page-41-0)

### $\mathbf{L}$

LAN Connection [9](#page-8-0) LED Description [8](#page-7-0) Library Description [14](#page-13-0) Library Pane [17](#page-16-2) Licensing ColorBox Option [12](#page-11-0)

### M

Menu Pane [16](#page-15-0)

### N

Name AJA Device [47](#page-46-0) NBCU LUTs LUT Conversion [40](#page-39-0) NBCU LUTs Pipeline [40](#page-39-0) Network Pane [21](#page-20-0) Network Tab [19](#page-18-0) Network Tab Screen [46,](#page-45-0) [47](#page-46-0)

### O

On/Off Button [8](#page-7-0) Open Web Page [47](#page-46-0) Option Licensing [12](#page-11-0) ORION-CONVERT

Configure Pane Description [32](#page-31-0) Conversion Direction [33](#page-32-0) Display Light [33](#page-32-0) HDR Peak [34](#page-33-0) HDR Reference Point [34](#page-33-0) Output Clamping [34](#page-33-0) Parameters [33](#page-32-0) Post-Compression [34](#page-33-0) Post-Expansion [34](#page-33-0) Pre-Compression [33](#page-32-0) Pre-Expansion [33](#page-32-0) Round Trip Conversion [35](#page-34-0) Scene Light [33](#page-32-0) SDR Reference Point [34](#page-33-0) Workflow Example [35](#page-34-0) ORION-CONVERT Pipeline [31](#page-30-0) OUTPUT Button [24](#page-23-0) Output Clamping ORION-CONVERT [34](#page-33-0) Output Icon [24](#page-23-0) Overlay [25](#page-24-0) Overview [5](#page-4-0)

### P

Pipeline AJA Color [27](#page-26-0) BBC HLG LUTs [35](#page-34-0) Colorfront [30](#page-29-0) Description [23](#page-22-0) NBCU LUTs [40](#page-39-0) Orion-Convert [31](#page-30-0) Pipeline Node [24](#page-23-0) Pipeline Selection Tab [24](#page-23-0) Pipeline Video Format Information [24](#page-23-0) Post-Compression ORION-CONVERT [34](#page-33-0) Post-Expansion ORION-CONVERT [34](#page-33-0) Power Connector [9](#page-8-0) Power On/Off Button [8](#page-7-0) Pre-Compression ORION-CONVERT [33](#page-32-0) Pre-Expansion ORION-CONVERT [33](#page-32-0) Preset Description [14](#page-13-0) Startup [15](#page-14-0) Presets Pane [18](#page-17-0) Proc Amp [29](#page-28-0)

### R

Rear Panel [9](#page-8-0) Regulatory Compliance [55](#page-54-0) RGB Color Corrector [28](#page-27-0) Round Trip Conversion ORION-CONVERT [35](#page-34-0)

#### S

Safeboot [13](#page-12-0) Safety [55](#page-54-0) Scene Light ORION-CONVERT [33](#page-32-0) SDI BNC Input [9](#page-8-0) SDI BNC Output [9](#page-8-0) SDI LOCK LED [8](#page-7-0) SDI Video Loop Output [9](#page-8-0) SDR Reference Point ORION-CONVERT [34](#page-33-0) SELECT Button [8](#page-7-0) Shortcuts Tab [20](#page-19-1) Specifications [48](#page-47-0) Startup Preset [15](#page-14-0) Static IP Address Configuration [12](#page-11-0) STATUS LED [8](#page-7-0) System Settings Pane [18](#page-17-0) System Settings Screen Control Tab Use with AJA Color Pipeline [27](#page-26-0) System Tab [20](#page-19-1)

### T

Technical Support [2](#page-1-0)

### U

USB Cable Running eMini-Setup [44](#page-43-0) USB Port Connect to Computer [11](#page-10-0) User Management Pane [22](#page-21-0) Using eMini-Setup [12](#page-11-0)

### W

Web Browser Accessing Unit Via IP Address [42](#page-41-0) Web Browser Client [14](#page-13-0) Web Server Built In [42](#page-41-0) HELO Internal [14](#page-13-0) Web UI Description [16](#page-15-0) Workflow Example ORION-CONVERT [35](#page-34-0)